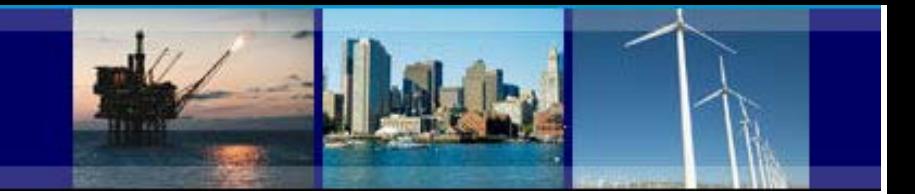

# **County Business Patterns Data User Guide**

This guide provides steps to access County Business Patterns (CBP) data through the CBP website or the American FactFinder (AFF) tool. For further help or questions please contact the US Census Bureau's CBP staff at 301-763-2580 or [epcd.county.business.patterns@census.gov](mailto:epcd.county.business.patterns@census.gov) for assistance.

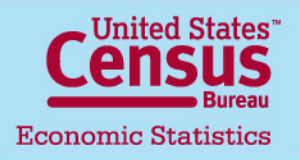

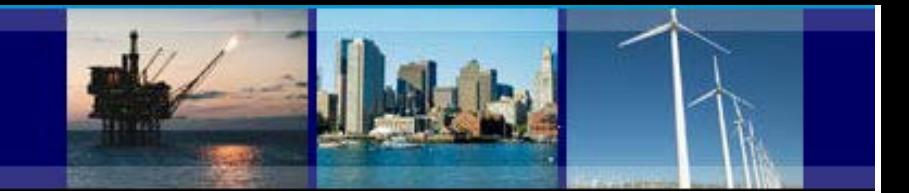

**Page**

## **CBP Data User Guide**

## **Index of Topics**

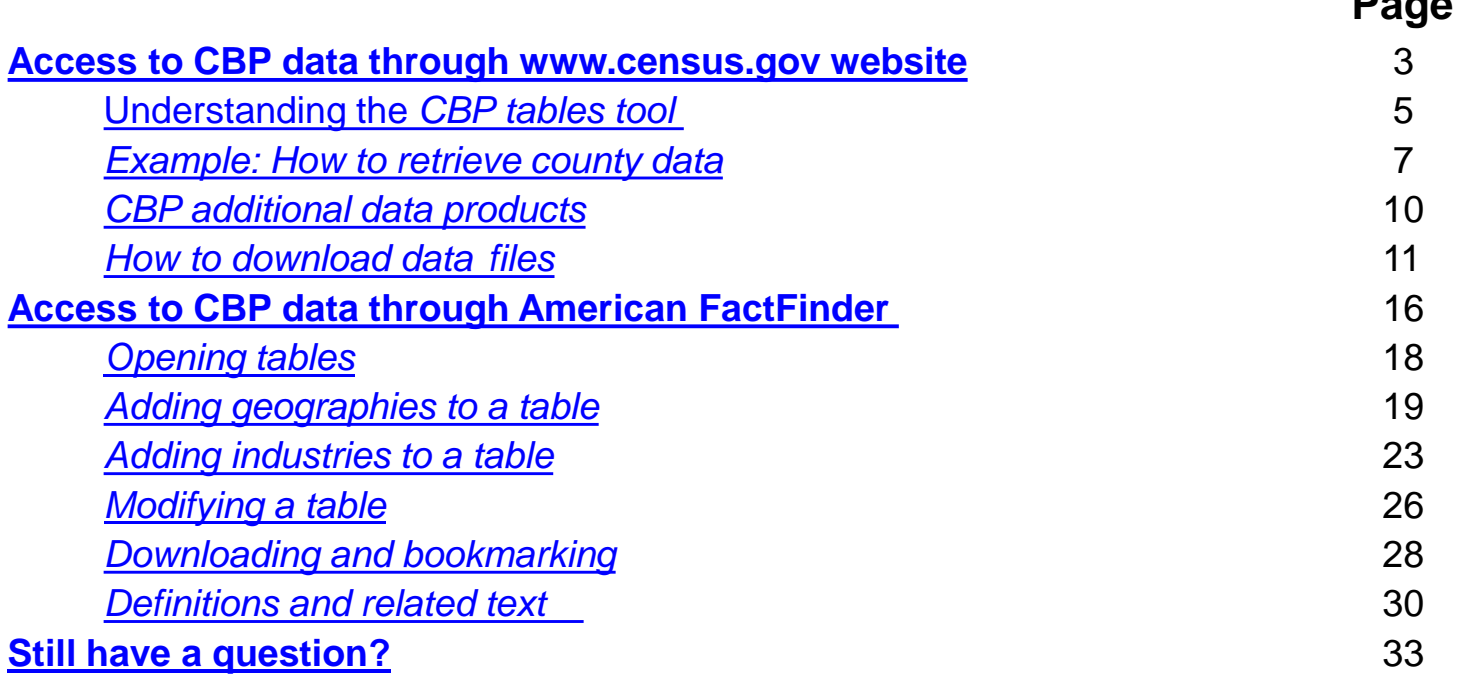

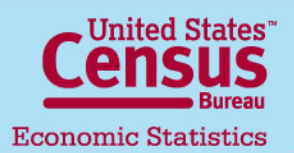

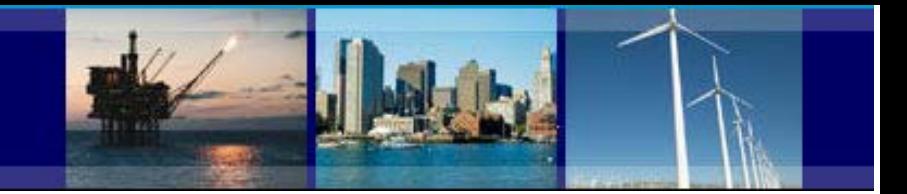

## **CBP Data User Guide**

#### <span id="page-2-0"></span>**Access to CBP data through [www.census.gov](http://www.census.gov/)**

Step 1. Go to [http://www.census.gov](http://www.census.gov/)

Step 2. Point your mouse cursor to the Business section tab in the top menu bar of the Census Bureau's home page

Step 3. Under 'Popular Resources' click on Business Patterns link

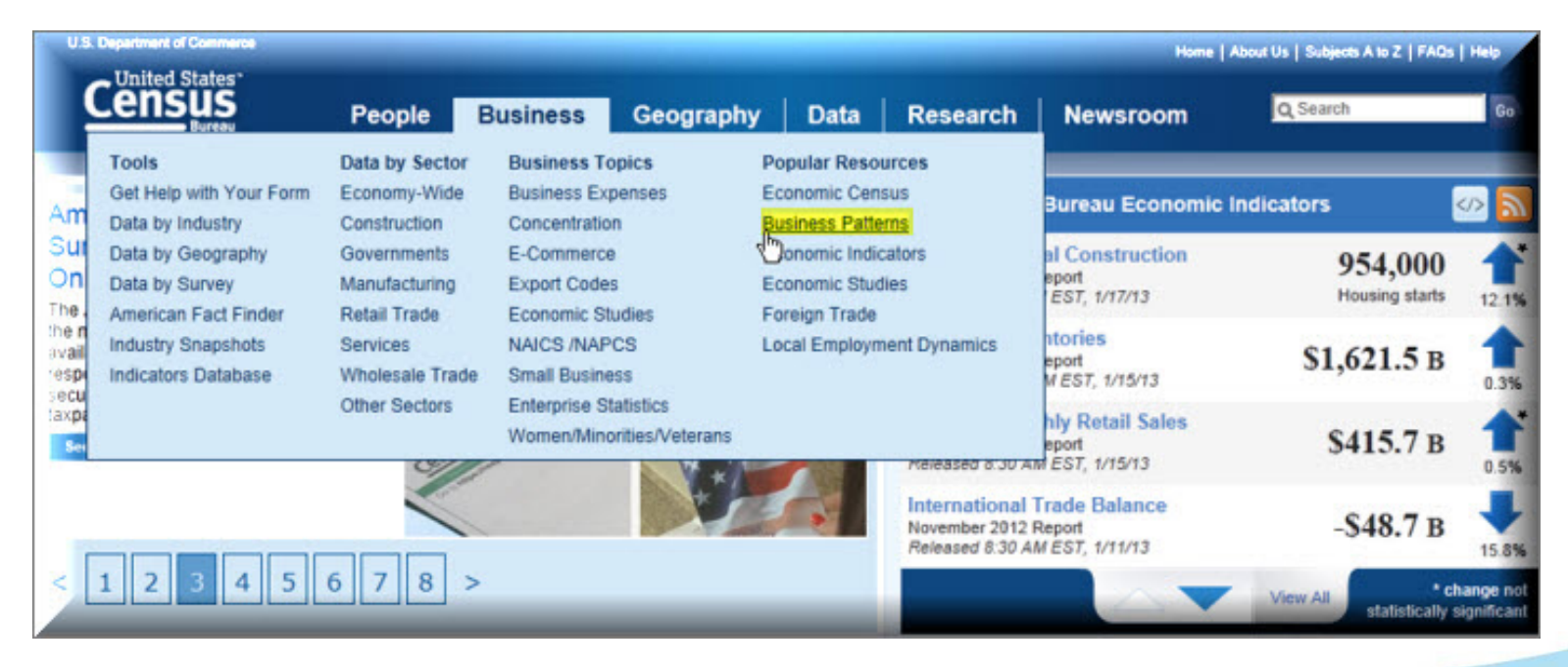

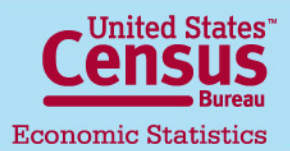

U.S. Department of Commerce **Economics and Statistics Administration U.S. CENSUS BUREAU** 

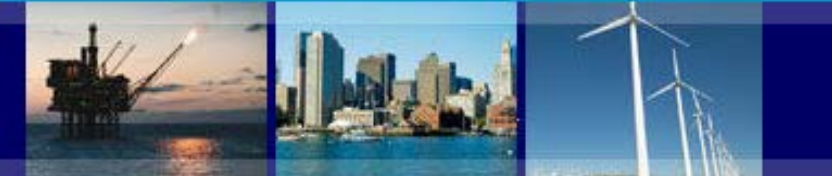

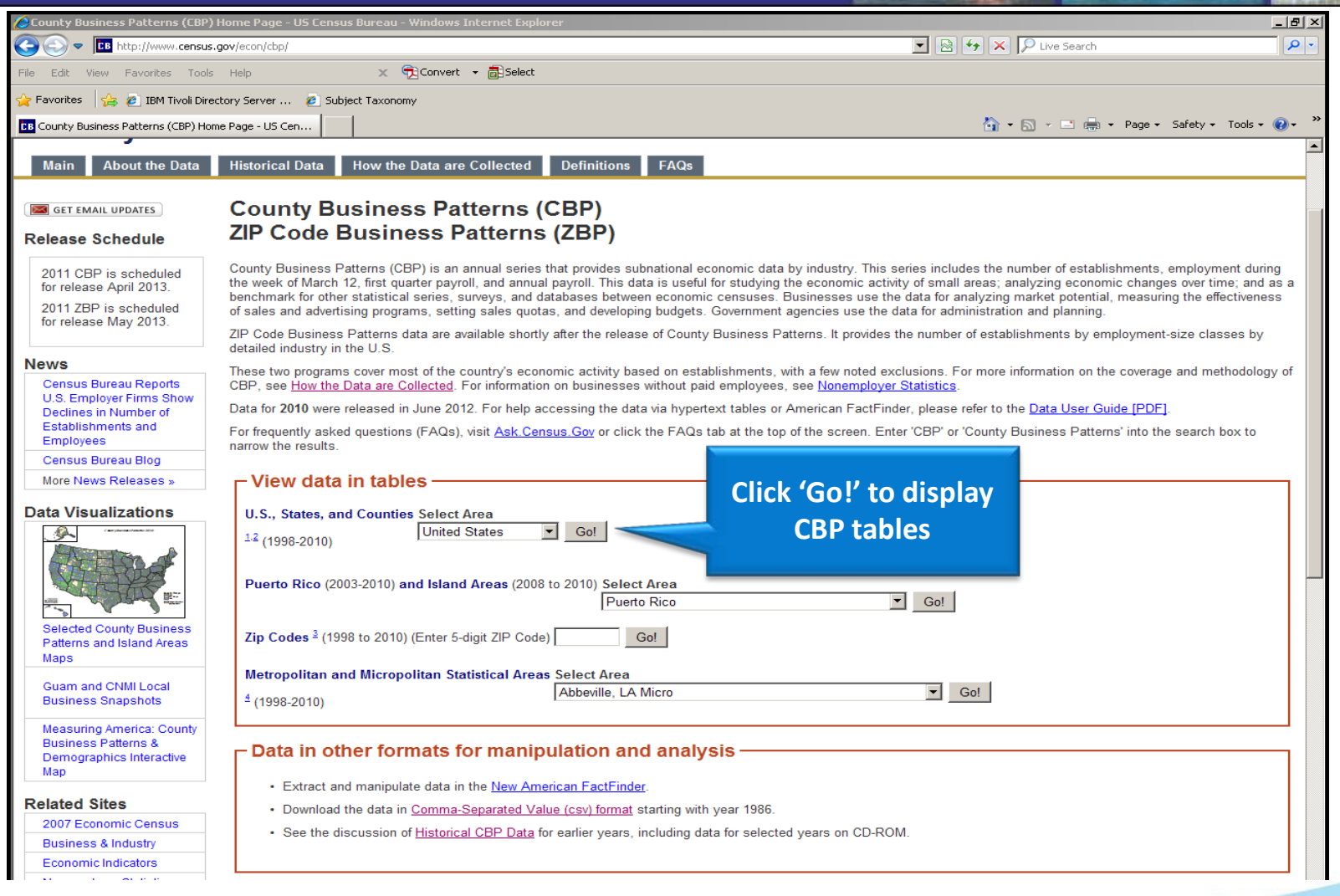

**United States Bureau Economic Statistics** 

#### **U.S. Department of Commerce** Economics and Statistics Administration U.S. CENSUS BUREAU

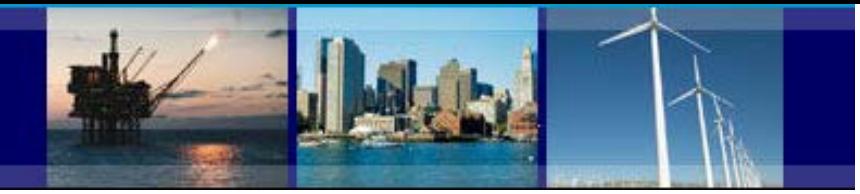

## **CBP Data User Guide**

### **Understanding the CBP tables tool**

<span id="page-4-0"></span>**The CBP tables tool enables you to:**

- **1. Select a state**
- **2. Select a county (labeled 'Areaname')**
- **3. Show or hide legal forms of organization for your selections**
- **4. Show or hide noise flags**
- **5. Select a year**
- **6. See NAICS detail by industry**
- **7. Compare data with other counties within the state selected**

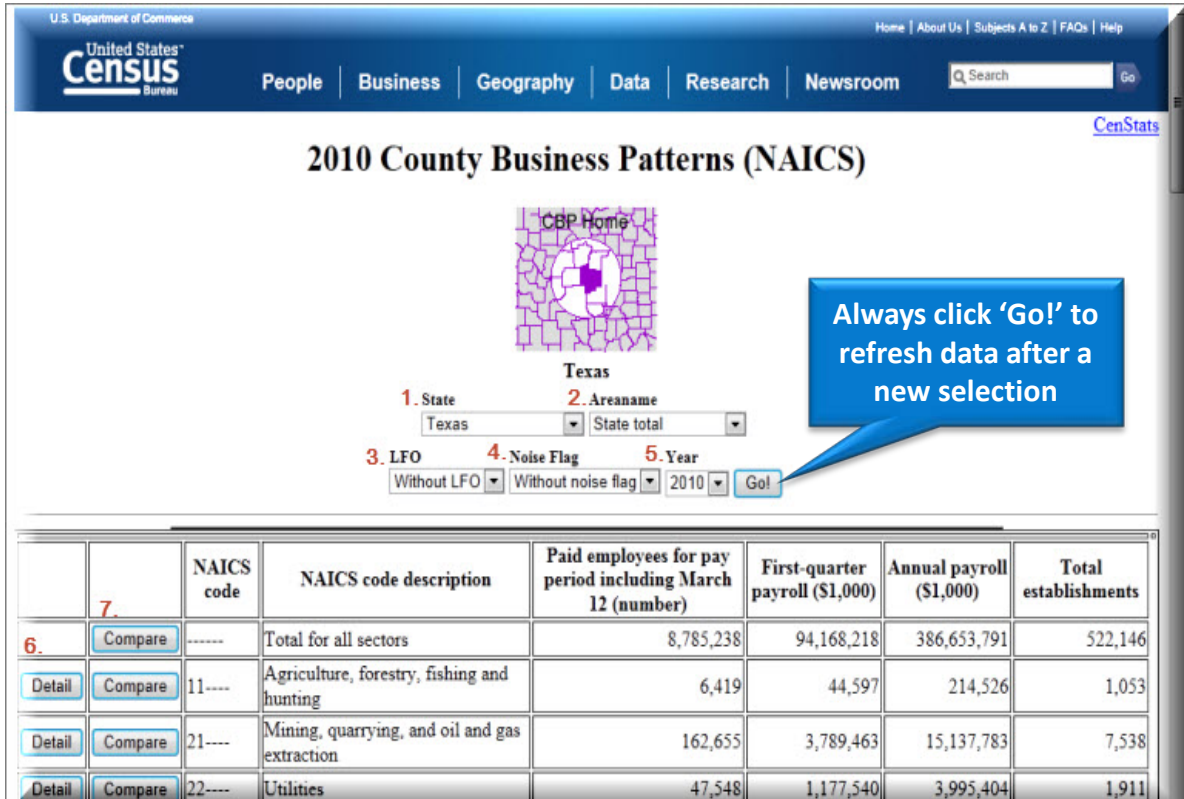

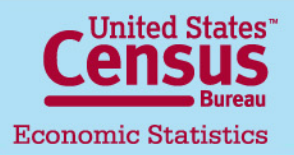

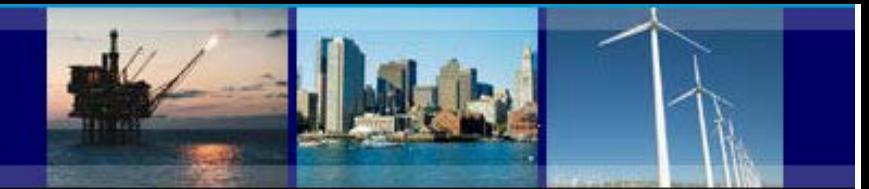

## **CBP Data User Guide**

### **Understanding the CBP tables tool**

**- Legal form of organization** allows you to see the number of corporations, s-corporations, sole proprietorships, partnerships, non profit organizations, government and others at the U.S. and state levels.

**- Noise flags** are part of the system used to maintain data confidentiality and quality. You can remove or display these flags within the table.

Meaning of flags:

- G Low Noise Infusion
- H Medium Noise Infusion

D - Withheld to avoid disclosing data for individual companies;

data are included in higher level totals

- S Withheld because estimate did not meet publication standard
- **-** The **Detail** button will expand the industry down to a six digit NAICS level.
- **-** For more definitions please visit:<http://www.census.gov/econ/cbp/definitions.htm>

- For more information on data protection and data quality please visit: <http://www.census.gov/econ/cbp/methodology.htm>

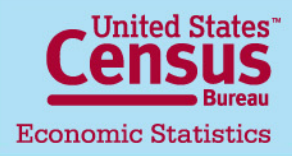

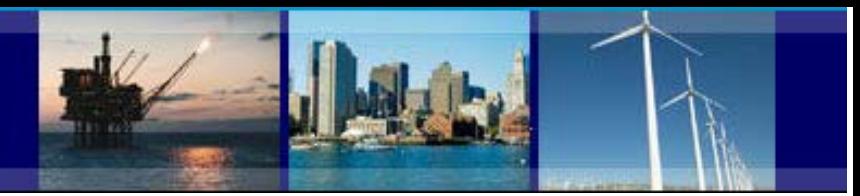

### **CBP Data User Guide**

#### **Example: How to retrieve county data**

<span id="page-6-0"></span>**1. In the CBP homepage, from the "View data in tables" section select the state of Texas from the drop down box and then click "Go".**

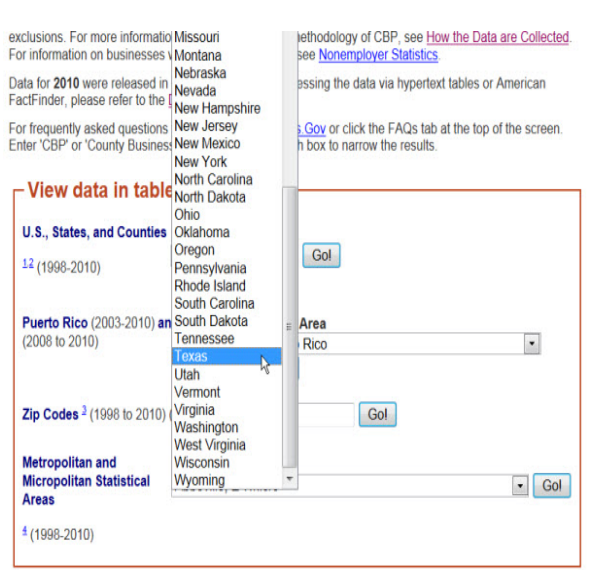

**2. Results: The most recent year data, payroll, establishments and employees data by NAICS sector.**

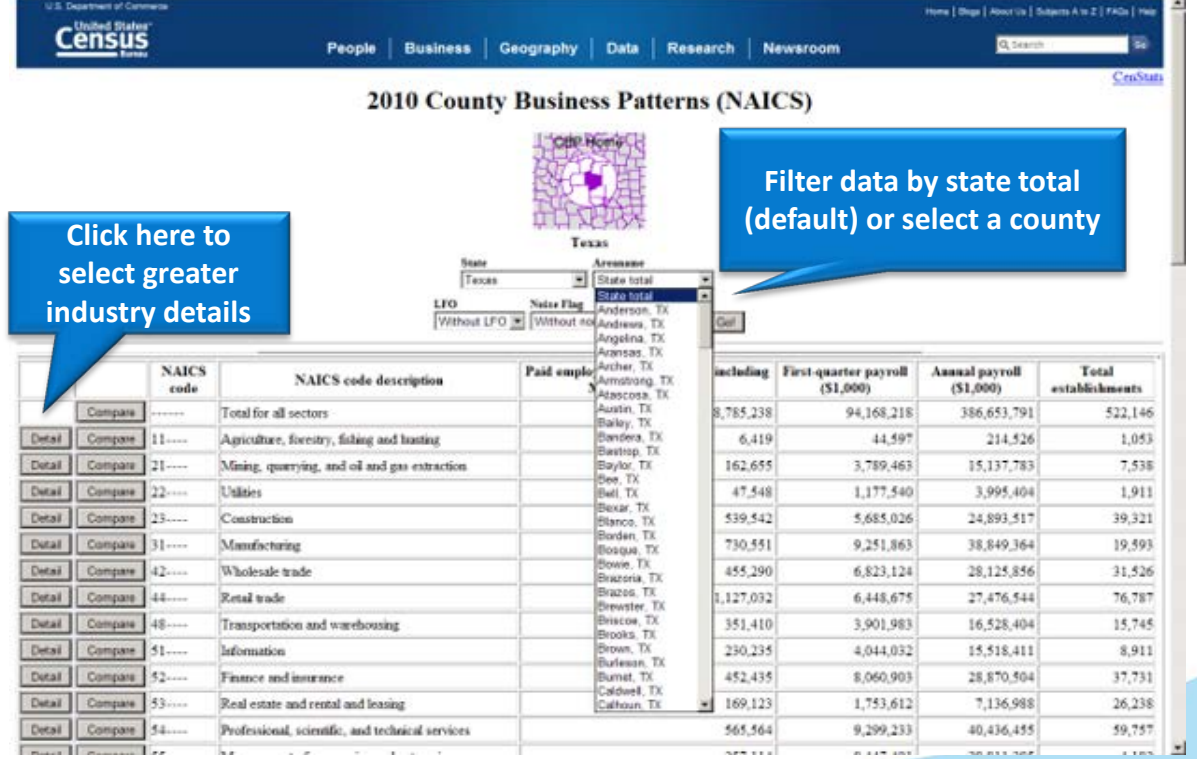

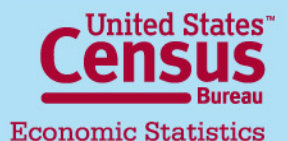

#### U.S. Department of Commerce Economics and Statistics Administration **U.S. CENSUS BUREAU**

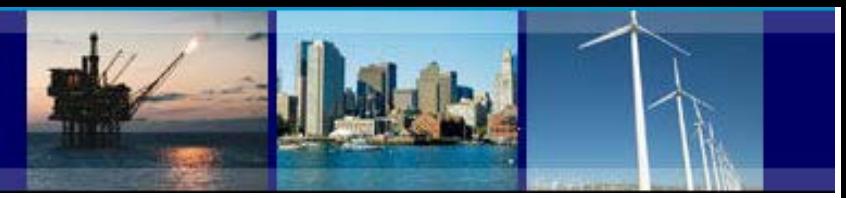

## **CBP Data User Guide**

#### **Example: How to retrieve county data**

**2010 County Business Patterns (NAICS)** 

**3. Select county: Austin, TX from the drop down box and then click the 'Go!' button to refresh results.**

**4. In the resulting table scroll down to NAICS code 44: Retail trade and click the button 'Compare' to see data from the Retail trade sector for all Texas counties.**

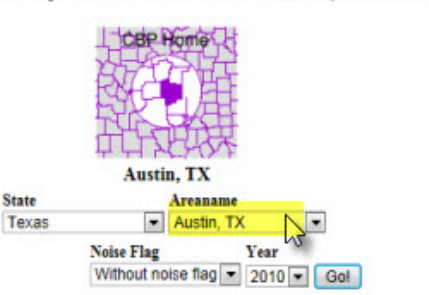

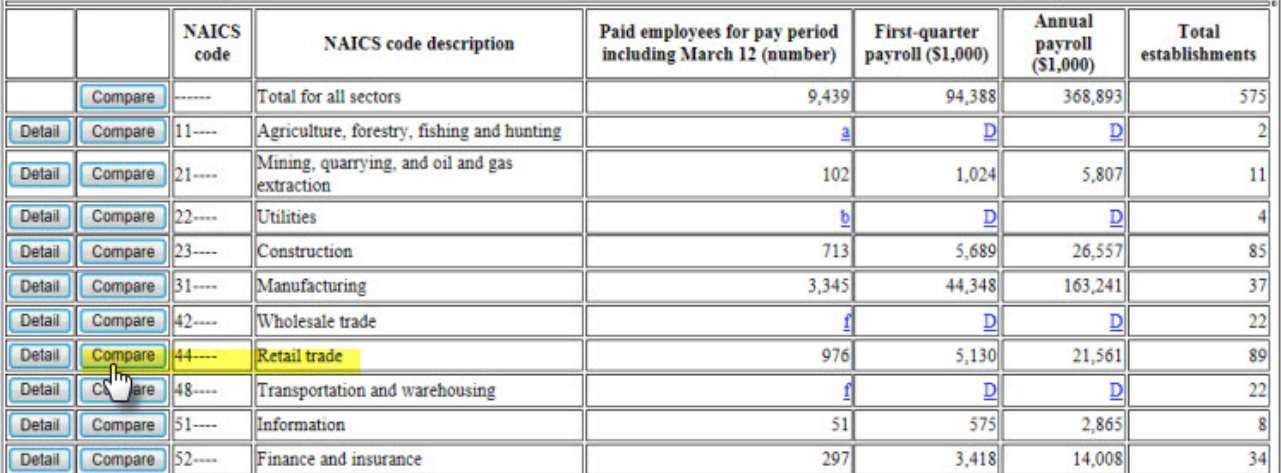

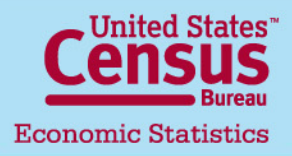

Last Update: 04/24/2013 **8**

**CenStats** 

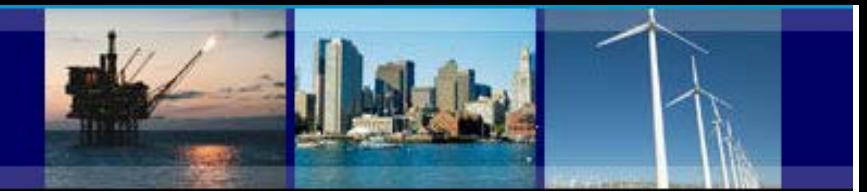

### **CBP Data User Guide**

#### **Example: How to retrieve county data**

**2010 County Business Patterns (NAICS) TOBP Home** 

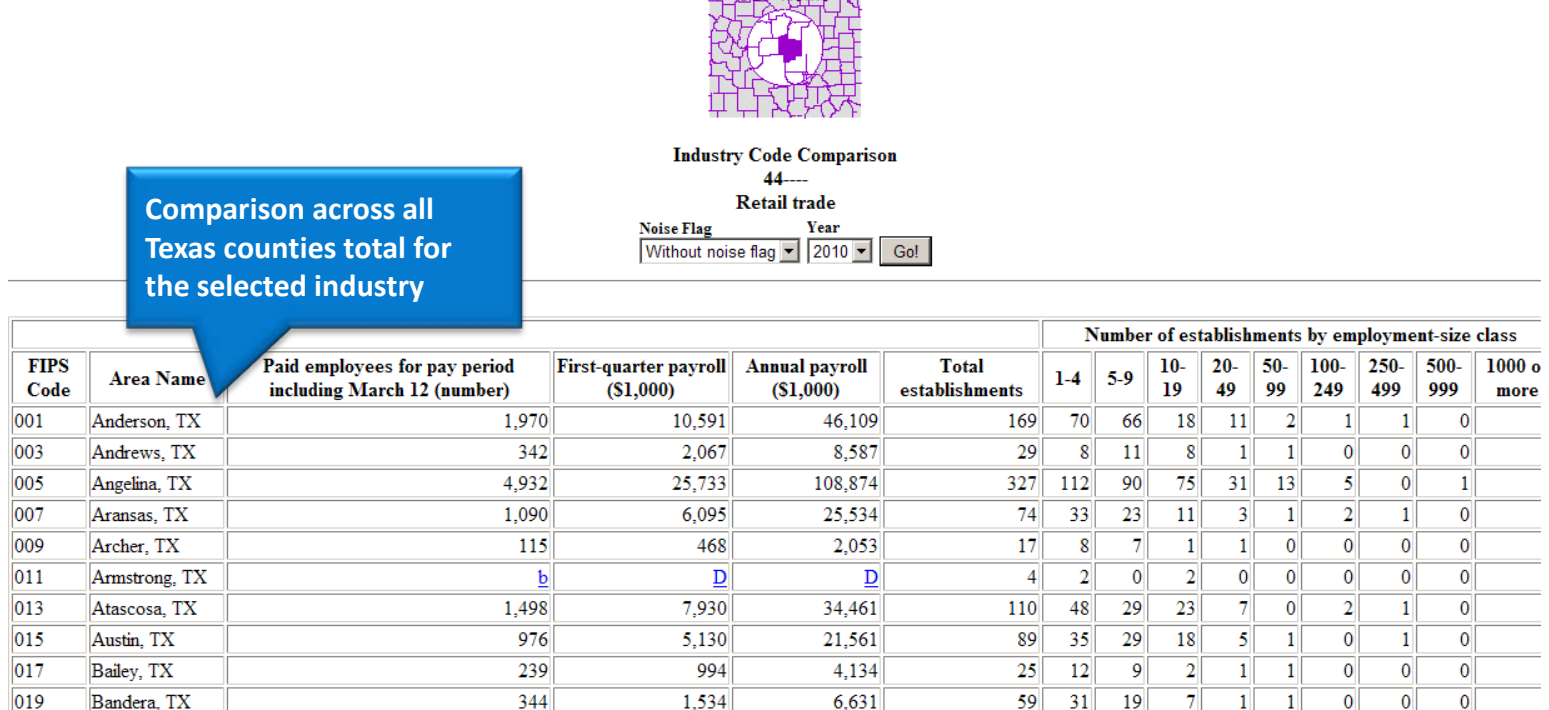

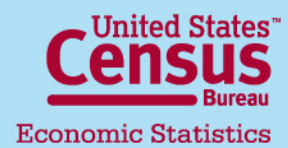

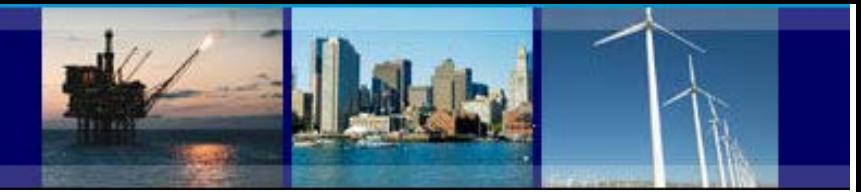

## **CBP Data User Guide**

### **CBP additional data products**

<span id="page-9-0"></span>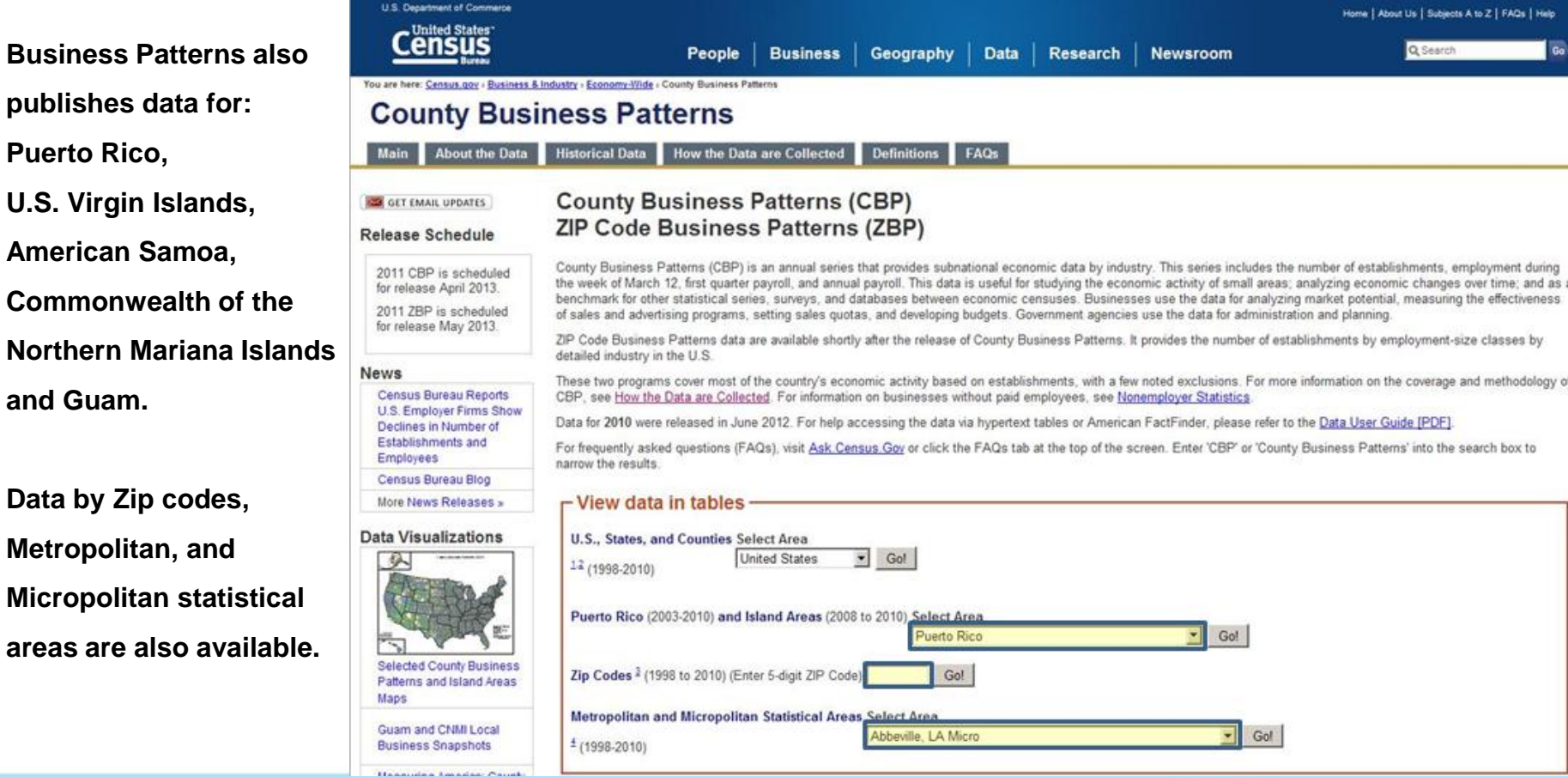

**United States**" **Economic Statistics** 

**U.S. Department of Commerce** Economics and Statistics Administration **U.S. CENSUS BUREAU** 

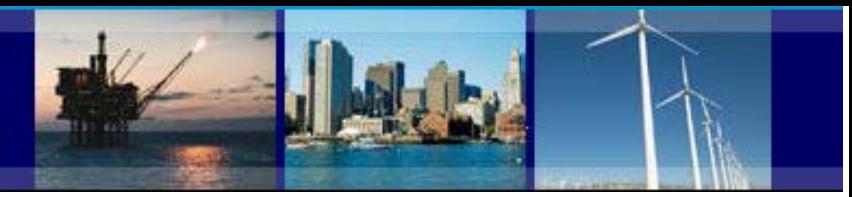

## **CBP Data User Guide**

#### **How to download data files**

<span id="page-10-0"></span>**There are several options to download data. 1. From the CBP main webpage scroll down to the box labeled "Data in other formats for manipulation and analysis".**

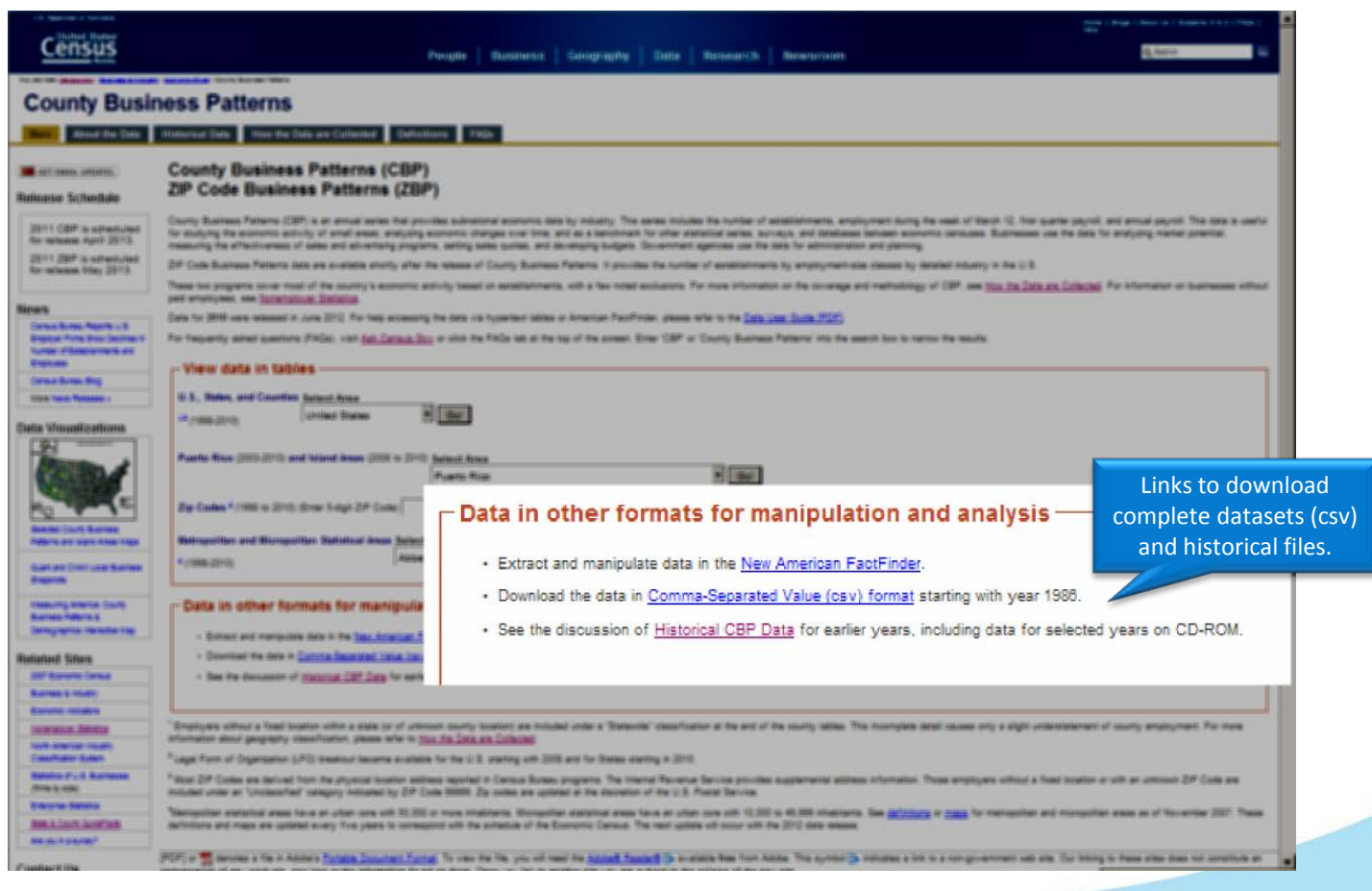

United States" **Economic Statistics** 

U.S. Department of Commerce Economics and Statistics Administration **U.S. CENSUS BUREAU** 

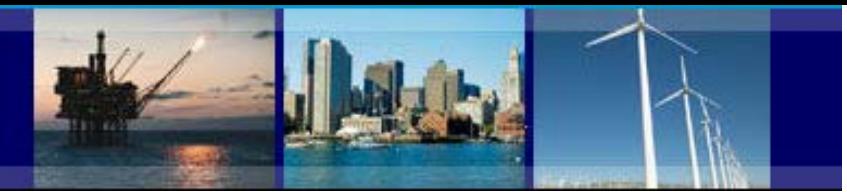

### **CBP Data User Guide How to download data files**

**In the csv page:**

You are here: Census.gov > Business & Industry > Economy-Wide > County Business Patterns > Download CSV Files **County Business Patterns** Main **About the Data Historical Data** How the Data are Collected **Definitions** FAQs **Download Comma-Separated Value (csv) Files Select data from**  Select a year **prior years by**  2010 Data /5 2009 Data **County Business Patterns: 2010 clicking on the**  2008 Data /4 Files Available for Download: **year. Separate data files For Allen County File** (15.2mb zip)<br>
2006 Data **Separate data files for**<br>
2005 Data Complete State File (10.4mb zip)<br>
Complete State File (10.4mb zip) **each geography** 2004 Data • Complete U.S. File [.7mb zip] 2003 Data • Complete Metropolitan Area File [7.7mb zip] 2002 Data - Complete ZIP Code Totals File [.8mb zip] or Complete ZIP Code Industry Detail File [15.3mb zip] 2001 Data . Complete Puerto Rico & Island Areas File [.1mb zip] or Complete County Equivalents for Puerto Rico & Island Areas File [.3mb zip] 2000 Data 1999 Data Record Layouts: 1998 Data /1 • County Record Layout 1997 Data · State Record Layout 1996 Data **Record layouts and**  • U.S. Record Layout 1995 Data • Metro Area Record Layout **reference links for**  1994 Data /2 1993 Data /3 · ZIP Code Totals Record Layout **industry and geography** 1992 Data · ZIP Code Industry Detail Record Layout 1991 Data References for Industry and Geography: 1990 Data • North American Industry Classification System (NAICS) Descriptions 1989 Data 1988 Data · State and County Geography Reference 1987 Data • Metro Area Geography Reference **1986 Data** • Puerto Rico & Island Areas Geography Reference

**United States Economic Statistics** 

#### U.S. Department of Commerce Economics and Statistics Administration **U.S. CENSUS BUREAU**

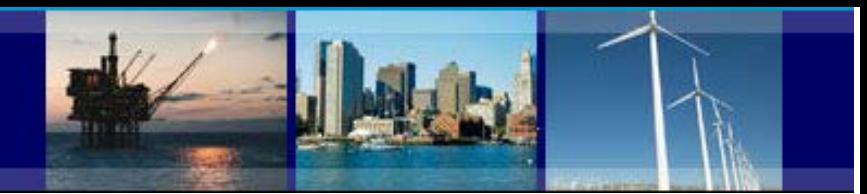

## **CBP Data User Guide**

#### **How to download data files**

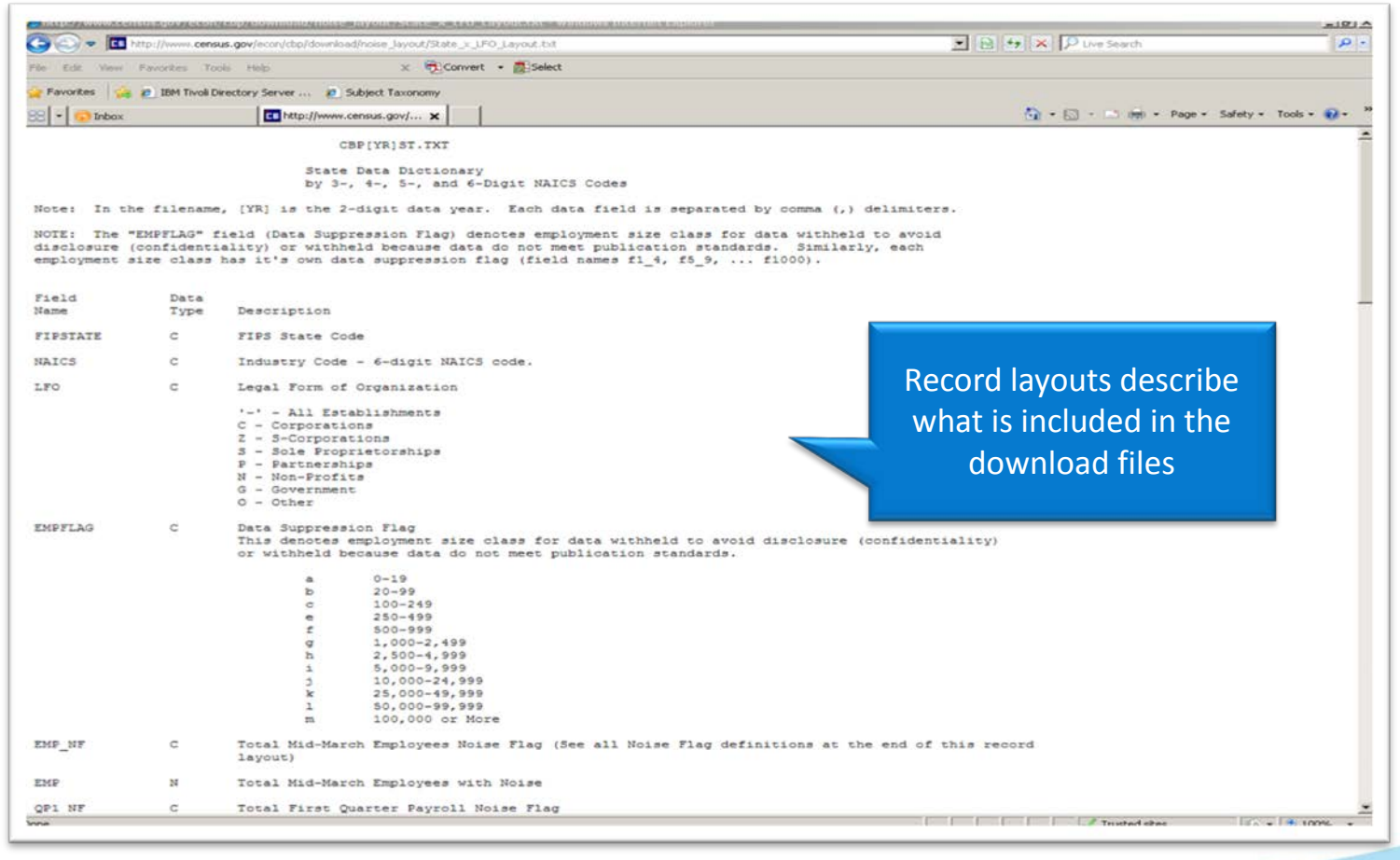

**United States Economic Statistics** 

#### U.S. Department of Commerce **Economics and Statistics Administration U.S. CENSUS BUREAU**

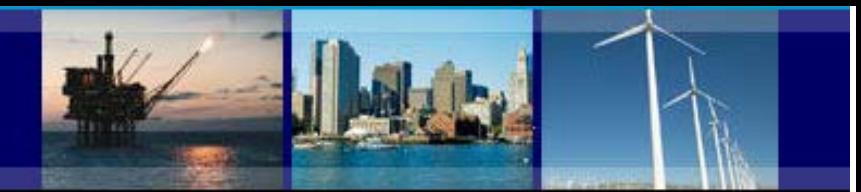

## **CBP Data User Guide How to download data files**

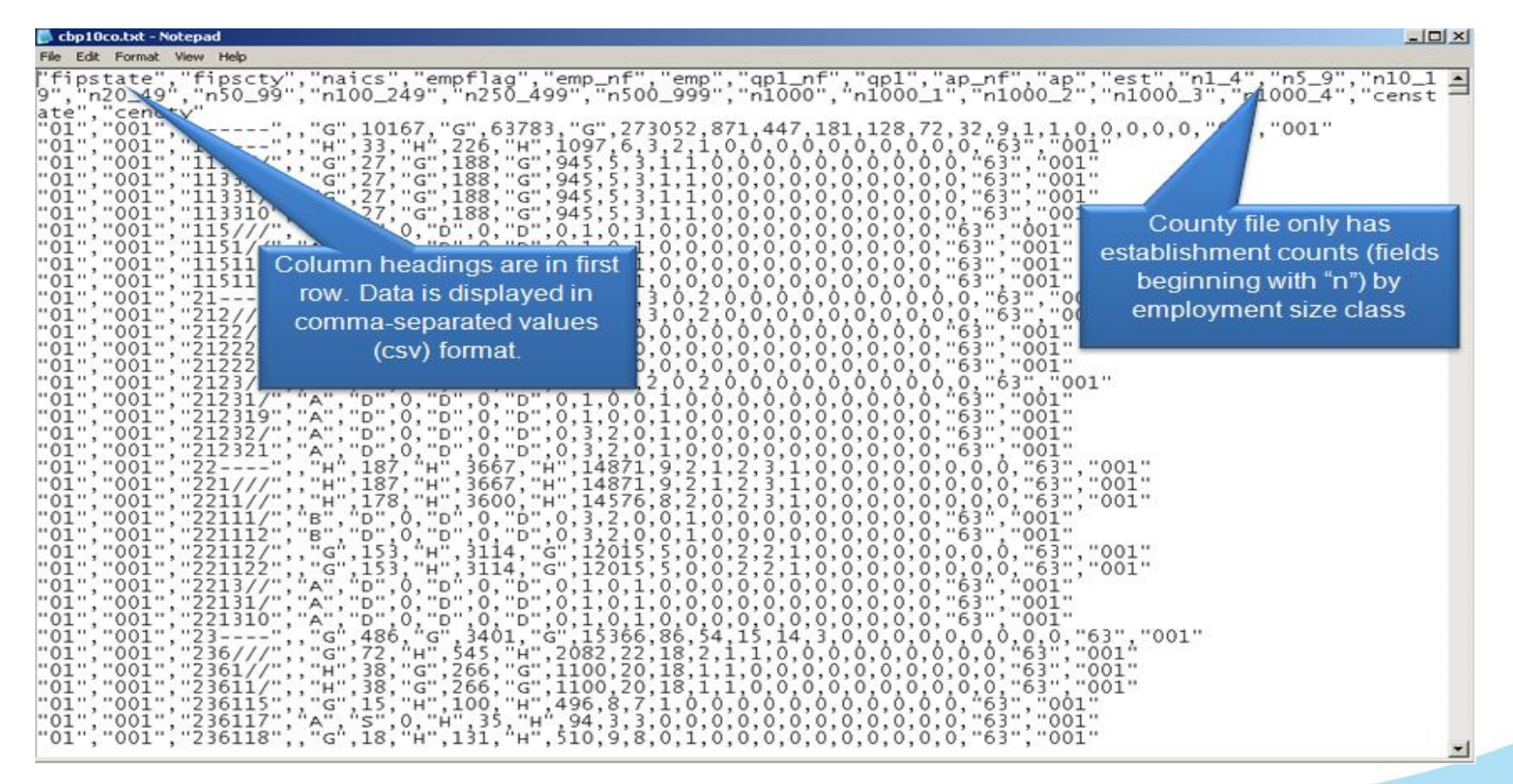

United States" **Economic Statistics** 

#### U.S. Department of Commerce

Economics and Statistics Administration **U.S. CENSUS BUREAU** 

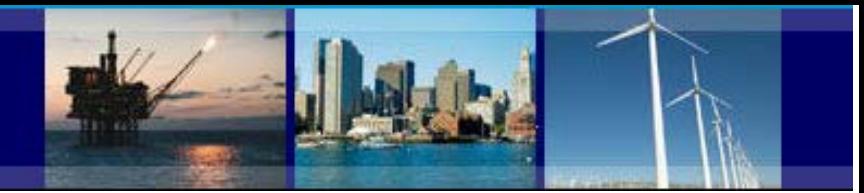

### **CBP Data User Guide How to download data files**

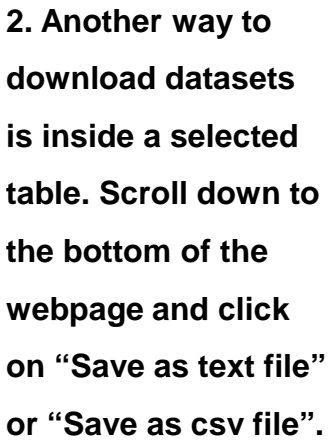

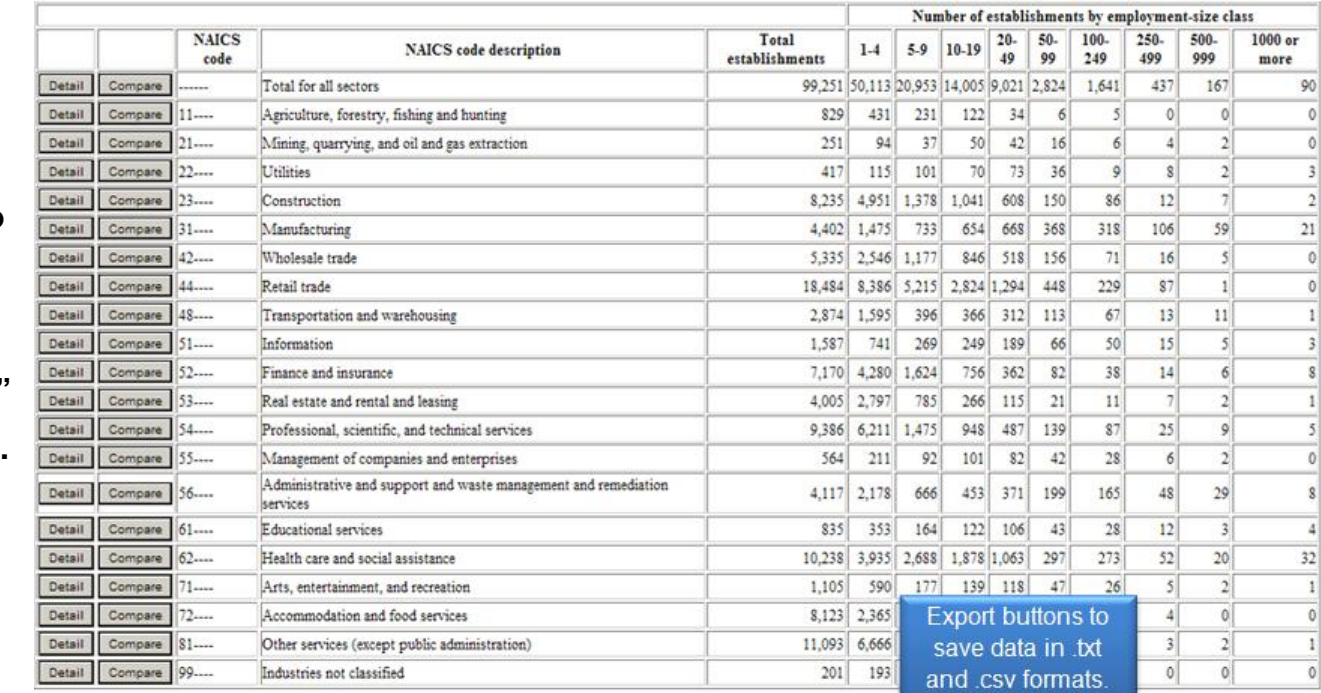

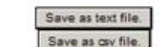

For information on businesses with no paid employees, see Nonemployer Statistics

Change Geographic Area

ask.census.gov

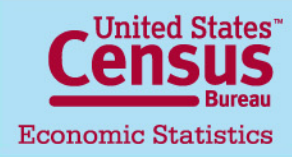

U.S. Department of Commerce Economics and Statistics Administration **U.S. CENSUS BUREAU** 

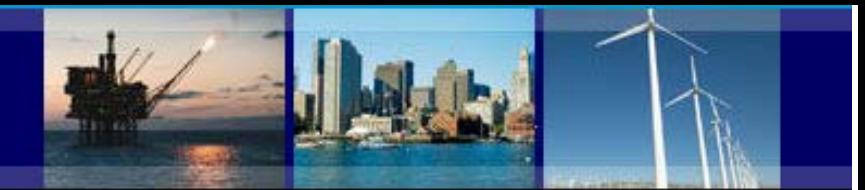

## **CBP Data User Guide**

#### <span id="page-15-0"></span>**Access CBP data through American FactFinder**

#### **Finding tables:**

- County Business Patterns tables can be accessed directly at: [http://factfinder2.census.gov/bkmk/navigation/1.0/en/d\\_program:BP](http://factfinder2.census.gov/bkmk/navigation/1.0/en/d_program:BP)
- Alternatively tables can be accessed by following this path:
	- 1. Go to <http://factfinder2.census.gov/>
	- 2. In the upper menu tabs click on: Advanced search
	- 3. Select topics from the menu on the left.

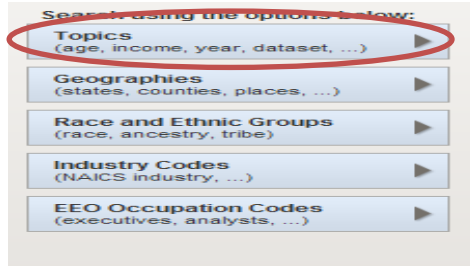

4. Select "Program", then "Business Patterns"

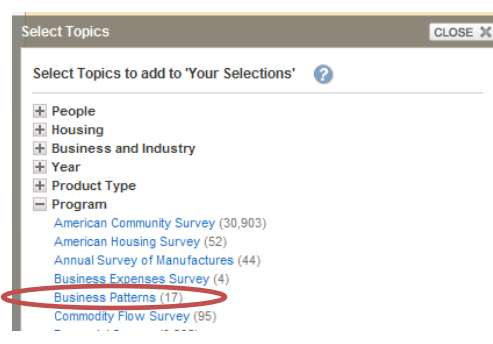

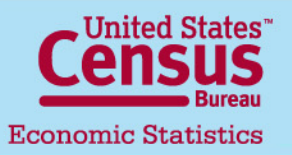

U.S. Department of Commerce Economics and Statistics Administration **U.S. CENSUS BUREAU** 

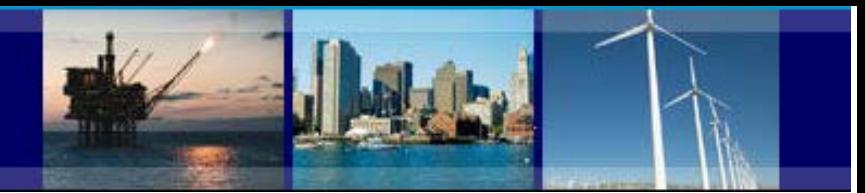

## **CBP Data User Guide**

#### **Access CBP data through American FactFinder**

5. The search results are now narrowed down to all Business Patterns tables.

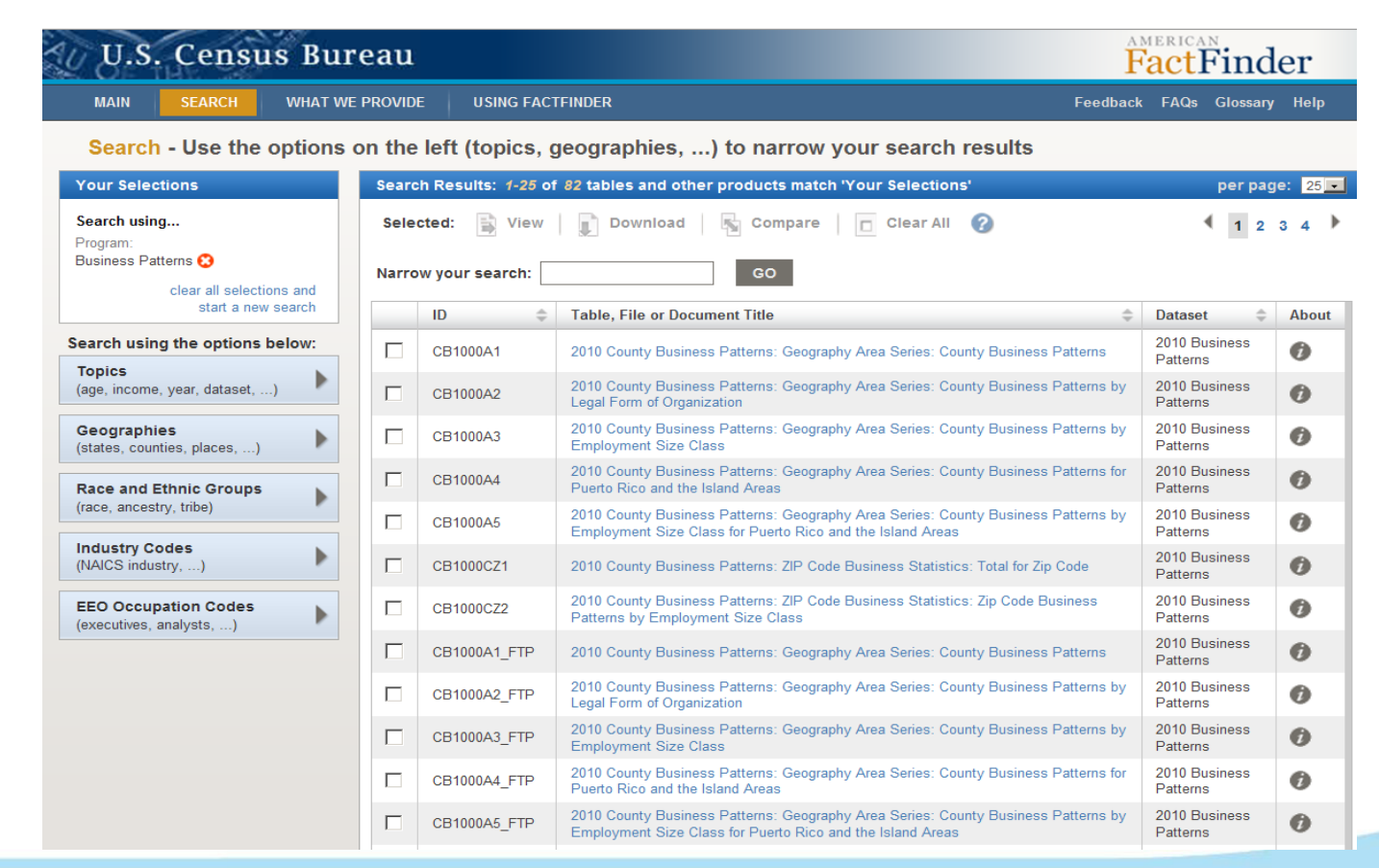

**United States Economic Statistics** 

#### U.S. Department of Commerce Economics and Statistics Administration **U.S. CENSUS BUREAU**

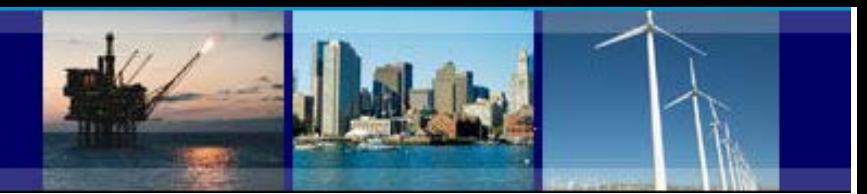

### <span id="page-17-0"></span>**CBP Data User Guide Access CBP data through American FactFinder**

#### **Opening Tables**

To open a table, simply click on the hyperlinked table title.

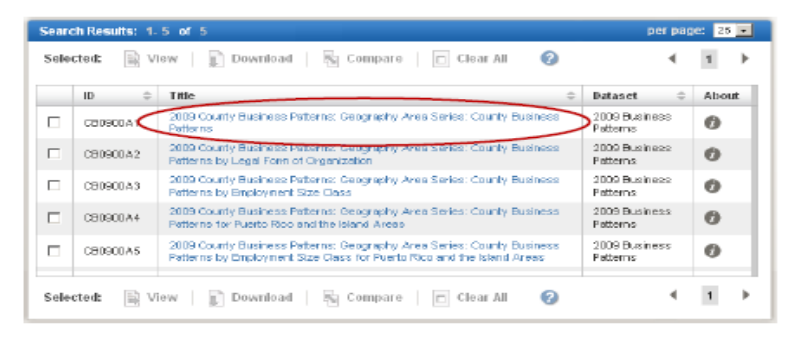

#### To open multiple tables:

1. Check off the checkboxes next to the tables you would like to view, then click the "View" button.

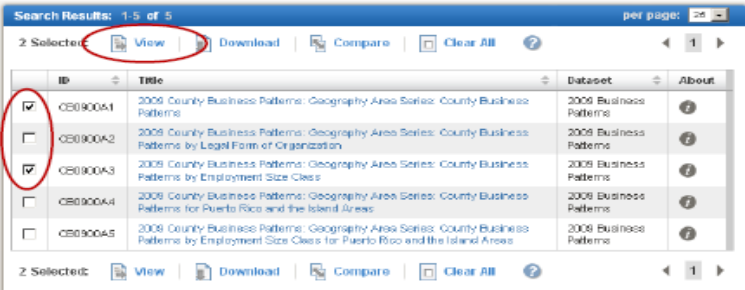

2. The first table opens. To view the next table, click the right-arrow on the top right corner.

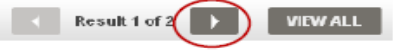

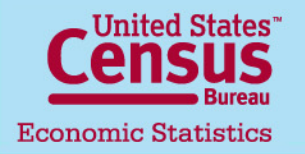

U.S. Department of Commerce Economics and Statistics Administration **U.S. CENSUS BUREAU** 

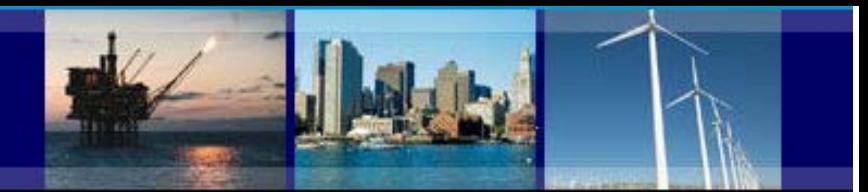

### <span id="page-18-0"></span>**CBP Data User Guide Access CBP data through American FactFinder**

#### **Adding Geographies to a Table**

When no geographies are added to your selections, most tables open up by default with the highest level of geography in that table, typically the United States.

To add other geographies, such as states, counties, and metropolitan and micropolitan areas:

1. Check off the checkbox next to the table(s) you would like to view.

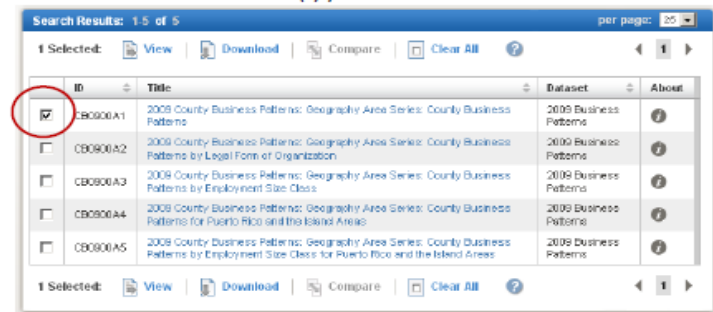

2. Select the "Geographies" button on the left-hand side.

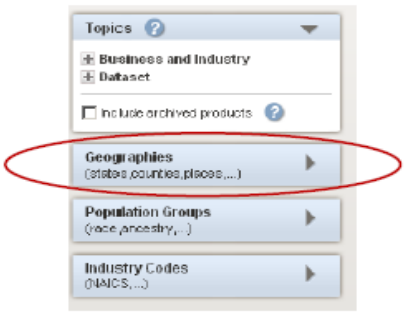

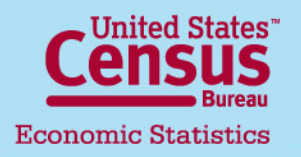

U.S. Department of Commerce Economics and Statistics Administration **U.S. CENSUS BUREAU** 

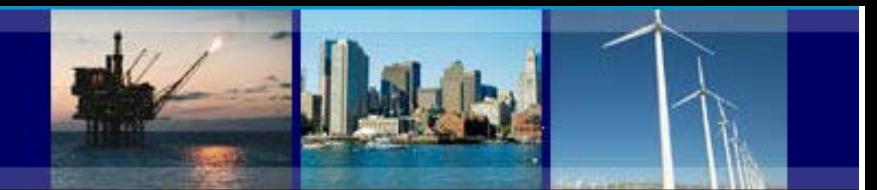

## **CBP Data User Guide Access CBP data through American FactFinder**

3. The "Select Geographies" menu displays. This menu contains all the geographies that are available for the table(s) you checked off. You can search for a geography by name using the search box, or use the "Geography Filter Options" to find geographies by their type or by state. The available geographies for your search or filter will show up in the "Geography Results" area.

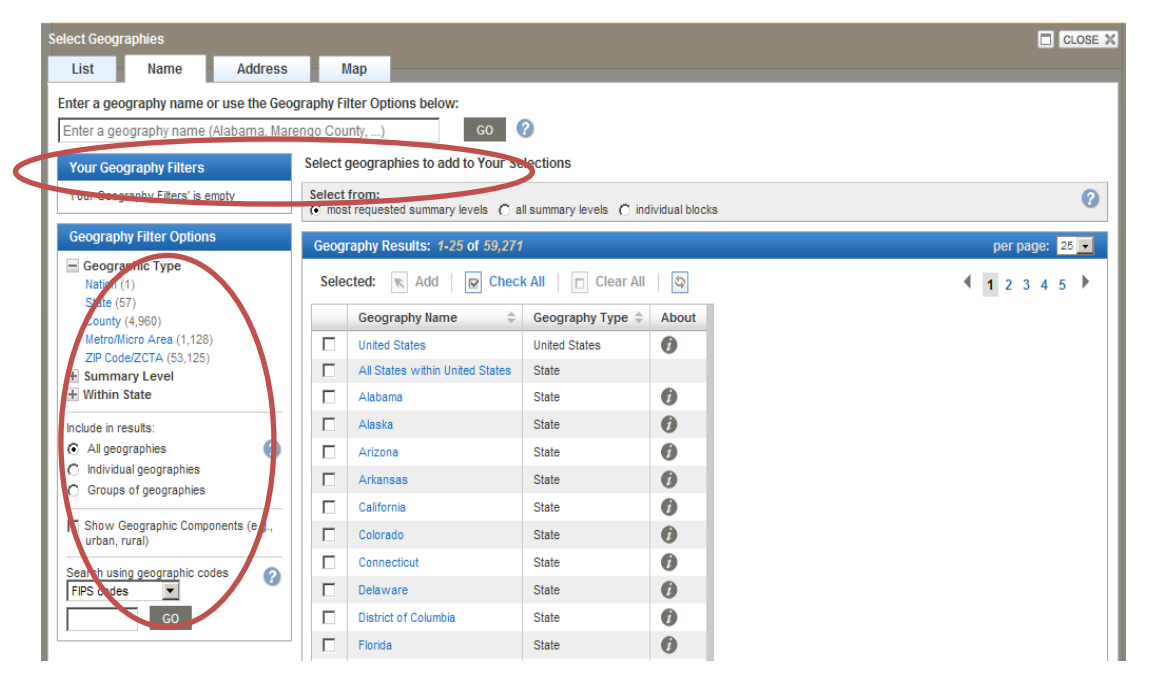

**United States Economic Statistics** 

U.S. Department of Commerce Economics and Statistics Administration **U.S. CENSUS BUREAU** 

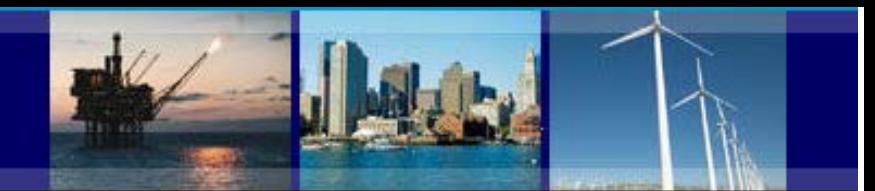

### **CBP Data User Guide Access CBP data through American FactFinder**

4. To add geographies to your table(s), check off the check boxes next to the geography names in the "Geography Results" area, and click the "Add" button. When you are done adding geographies, click the "X" button on the top-right corner of the overlay box.

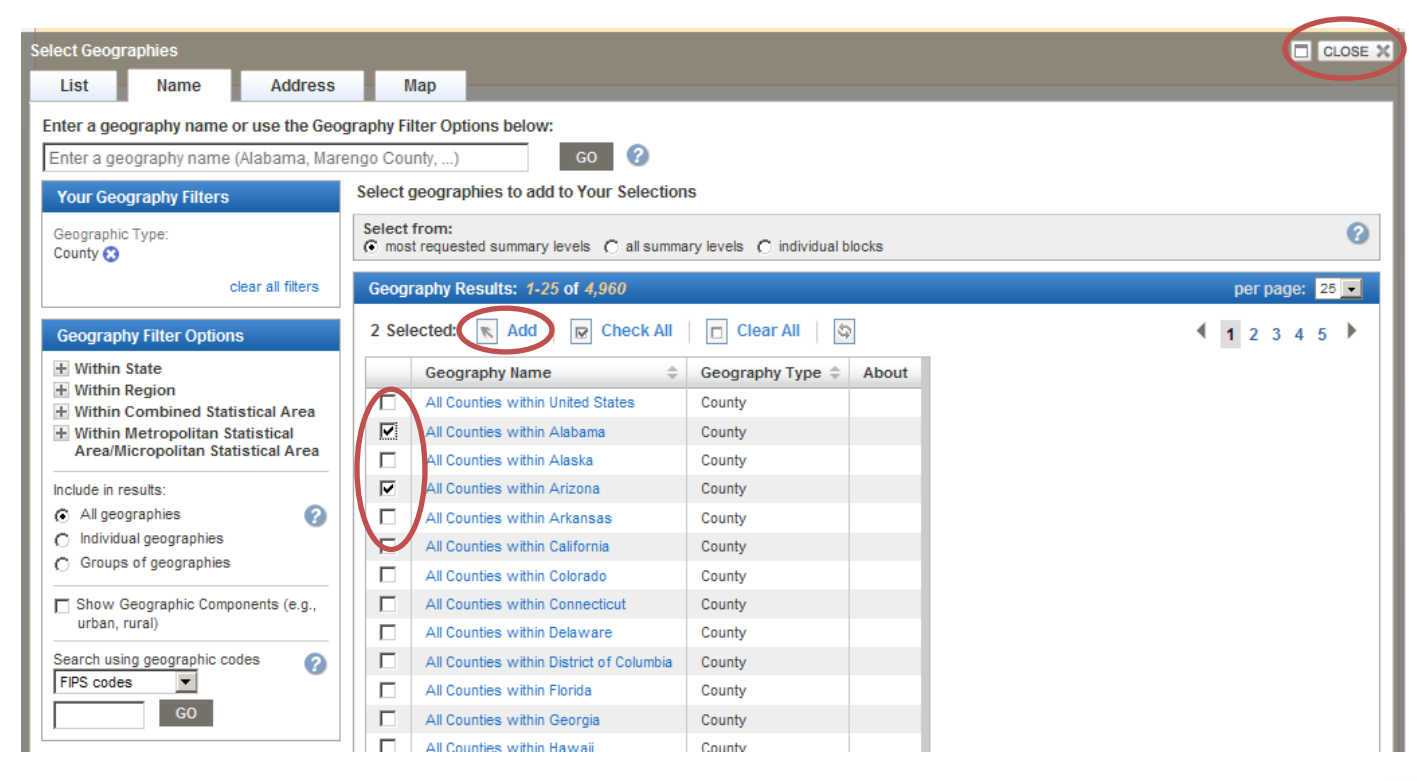

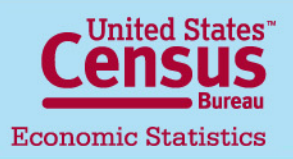

U.S. Department of Commerce Economics and Statistics Administration **U.S. CENSUS BUREAU** 

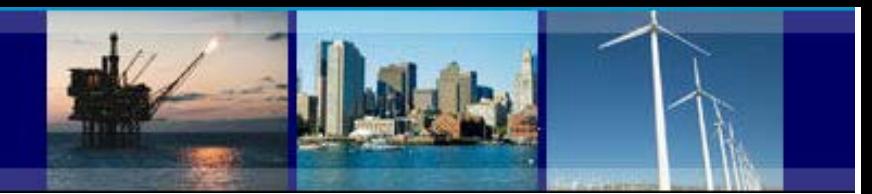

### **CBP Data User Guide Access CBP data through American FactFinder**

5. Check off the table(s) you want to view, and click "View".

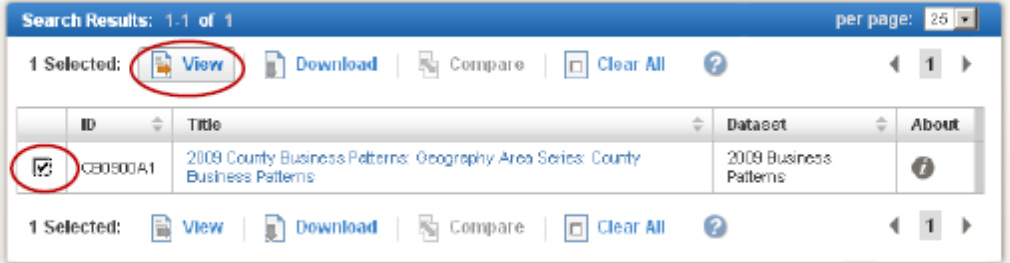

6. The table(s) opens with your selected geographies.

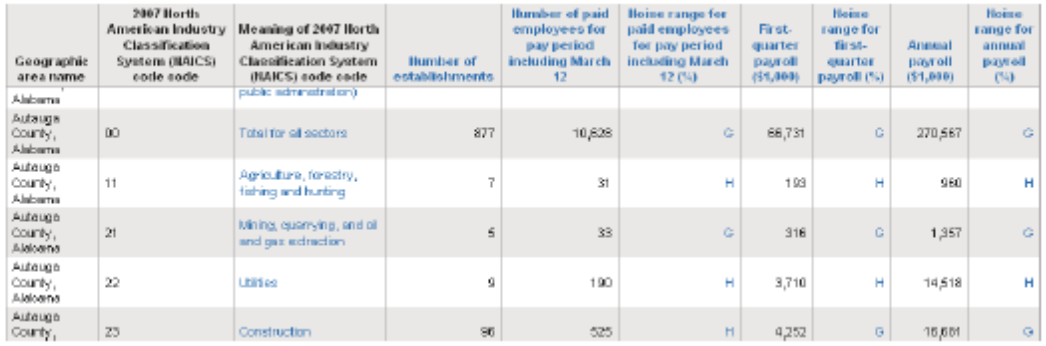

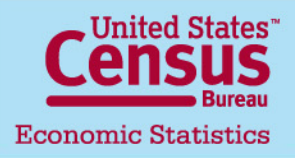

U.S. Department of Commerce Economics and Statistics Administration **U.S. CENSUS BUREAU** 

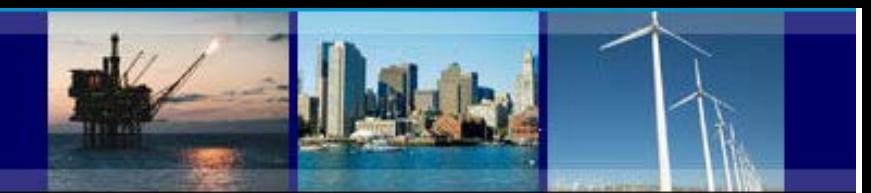

### **CBP Data User Guide Access CBP data through American FactFinder**

#### <span id="page-22-0"></span>**Adding Industries to a Table**

When no industries are added to your selections, most tables open up by default with the highest level of industries in that table, typically the sector or 2-digit North American Industry Classification System (NAICS) code level.

To add more industry detail:

1. Check off the checkbox next to the table(s) you would like to view.

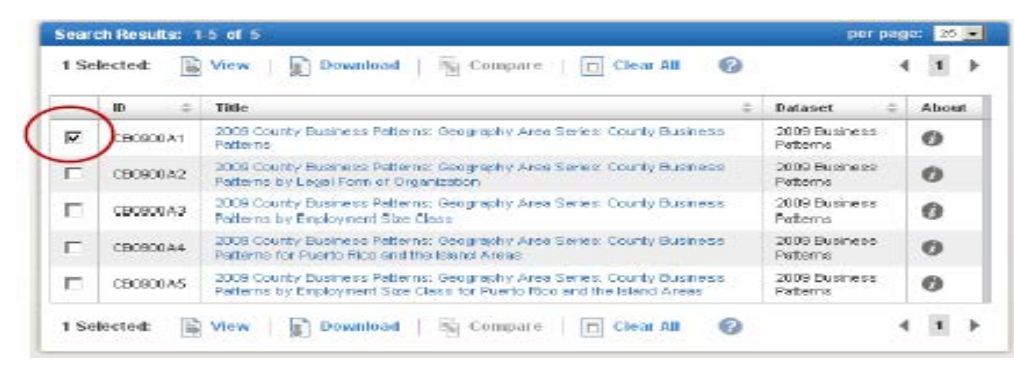

2. Select the "Industry Codes" button on the left-hand side.

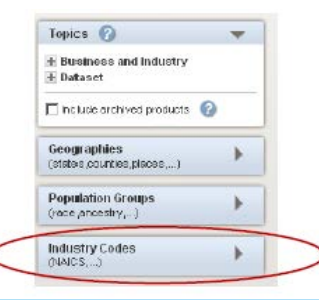

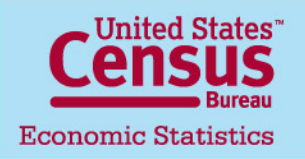

U.S. Department of Commerce Economics and Statistics Administration **U.S. CENSUS BUREAU** 

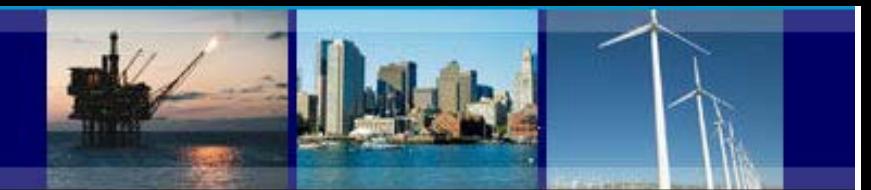

## **CBP Data User Guide Access CBP data through American FactFinder**

3. The "Select Industry Codes" menu displays. This menu contains all the NAICS industries that are available for the table(s) you checked off. You can search for an industry by name using the search box, or use the "Industry Code Filter Options" to find industries by their sector or by their level in the NAICS hierarchy. The available industries for your filter will show up in the "Industry Code Results" area.

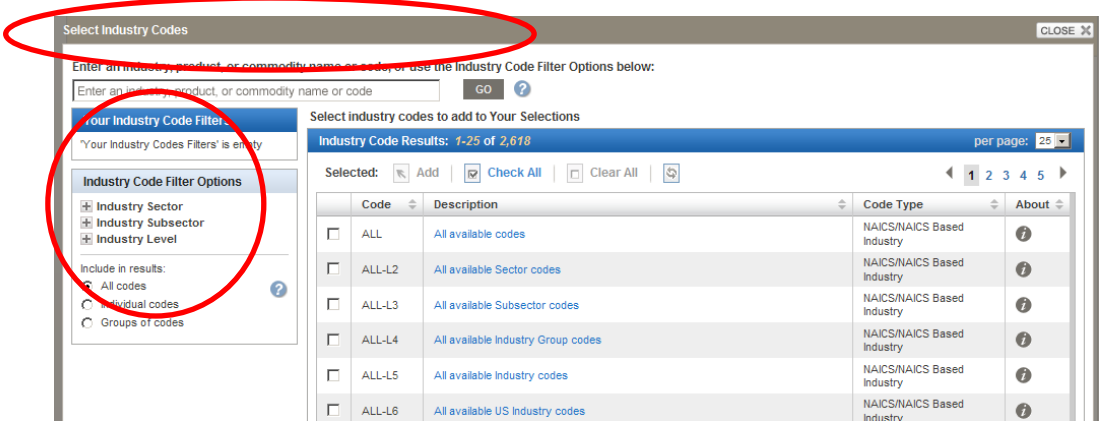

4. To add industries to your table(s), check off the check boxes next to the industry names on the "Industry Code Results" area, and click the "Add" button. When you are done adding industries, click the "X" button on the top-right corner.

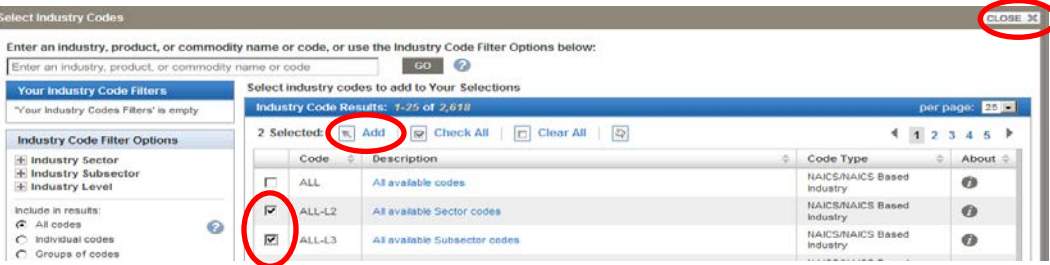

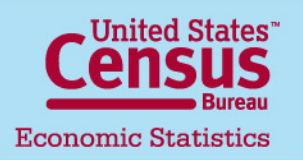

U.S. Department of Commerce Economics and Statistics Administration **U.S. CENSUS BUREAU** 

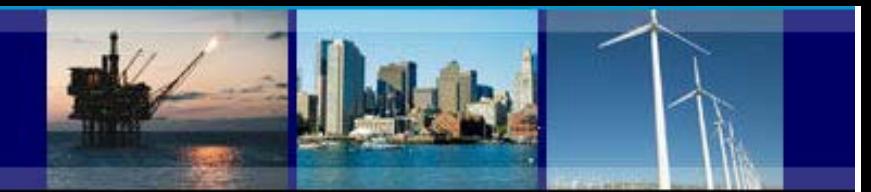

### **CBP Data User Guide Access CBP data through American FactFinder**

5. Check off the table(s) you want to view, and click "View".

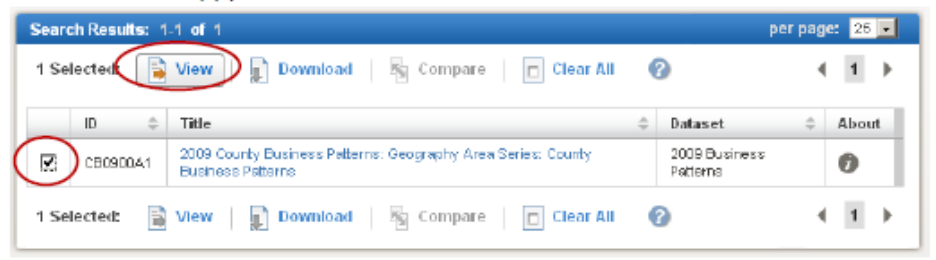

6. The table(s) opens with your selected industries.

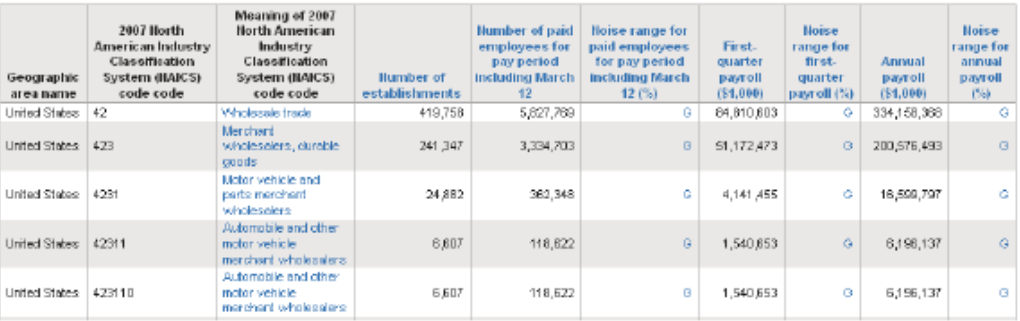

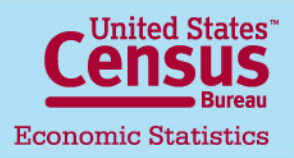

U.S. Department of Commerce Economics and Statistics Administration **U.S. CENSUS BUREAU** 

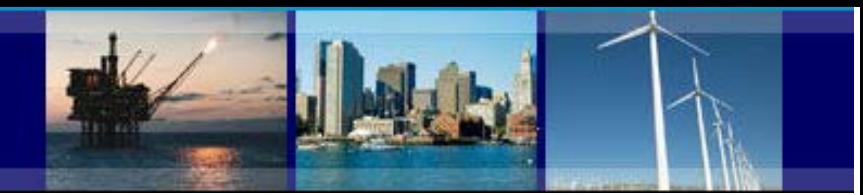

## **CBP Data User Guide**

#### **Access CBP data through American FactFinder**

#### <span id="page-25-0"></span>**Modifying a Table**

- 1. Once you have opened a table, you are able to modify it several different ways. To begin modifying a table, click the **"Modify Table"** button.
- 2. To return the table to its original state, click the **"Reset Table"** button.
- 3. Most tables contain columns that are hidden from the default view. These columns typically contain geography and other control fields. To view these columns, click the **"Show Hidden Rows/Columns"** button.
- 4. To hide a particular column, uncheck the box beneath the column's display label.
- 5. To move a column to the left or right, click the left arrows beneath the column's display label.

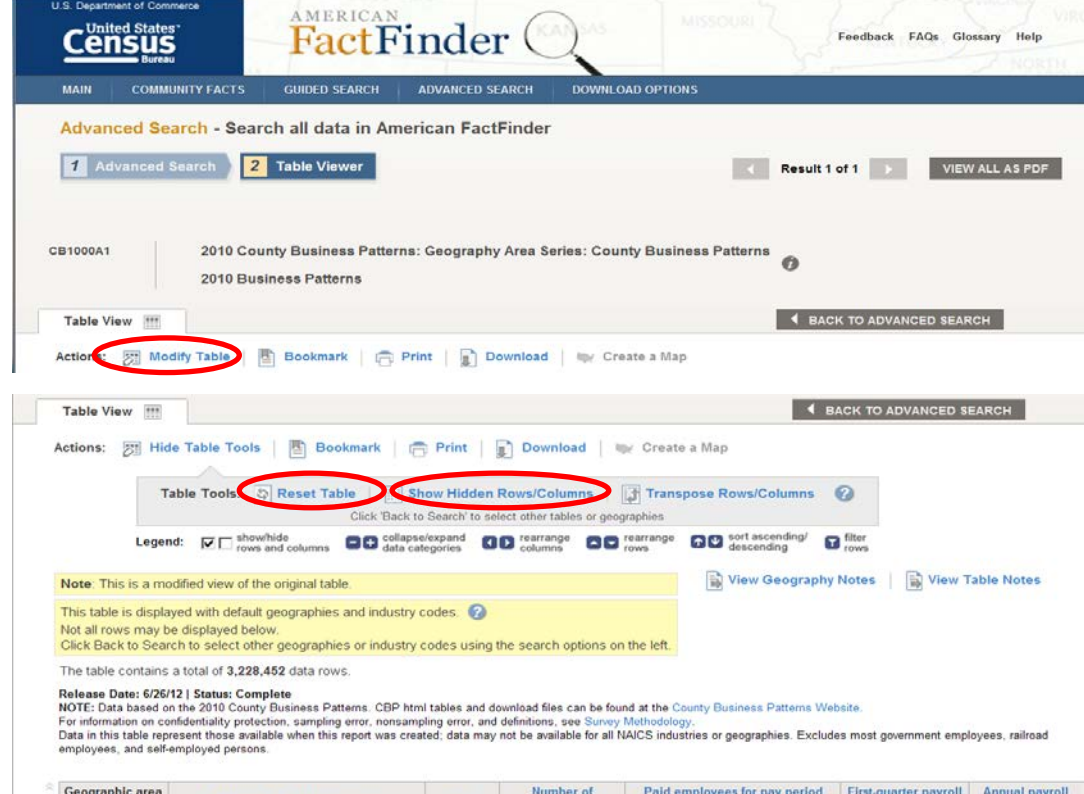

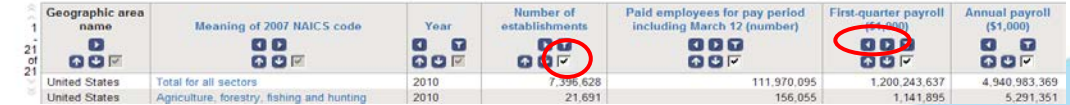

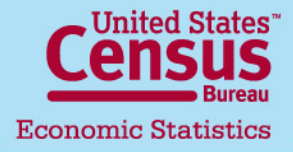

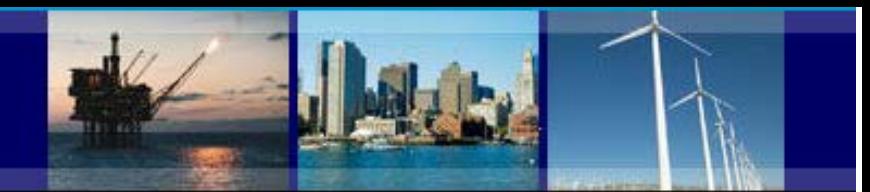

# **CBP Data User Guide**

#### **Access CBP data through American FactFinder**

#### **Modifying a Table**

6. Transpose rows/columns- In the New American FactFinder you have the ability to transpose or interchange the order of rows and columns. To transpose rows and columns, click the "Transpose Rows/Columns" button.

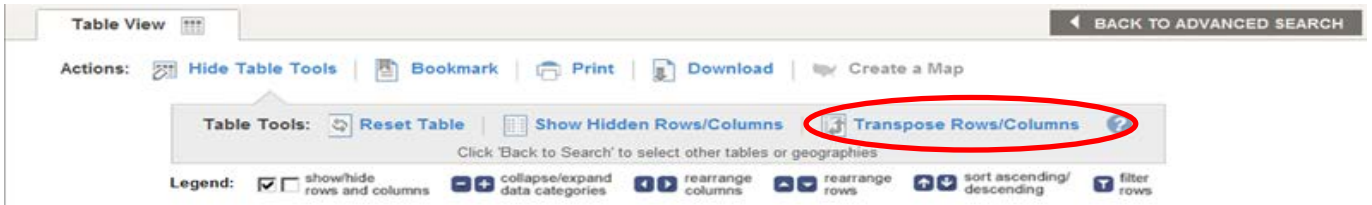

7. Sorting and filtering rows- To sort rows in ascending or descending order, click the "up" ( for ascending) or"down" ( for descending) arrow beneath the column's display label.

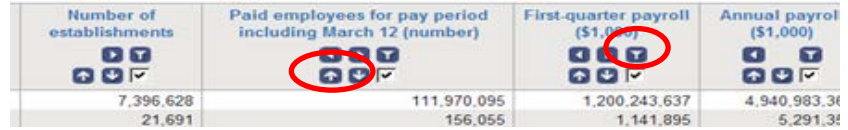

To filter rows based on a data value, click the filter button beneath the column's display label. The "Filter" menu displays. Select an operator (e.g., "greater than", "less than"), enter a value, and click "OK". The resulting table will now only have your filter's criteria.

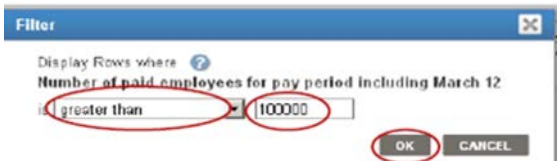

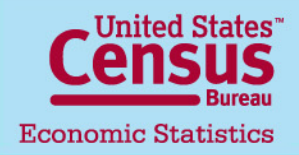

U.S. Department of Commerce Economics and Statistics Administration **U.S. CENSUS BUREAU** 

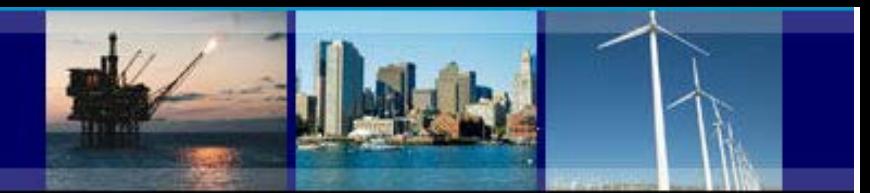

### **CBP Data User Guide**

#### <span id="page-27-0"></span>**Access to CBP data through American FactFinder website**

**Downloading and Bookmarking Tables** 

#### **Downloading**

To download a table, click the "Download" button.

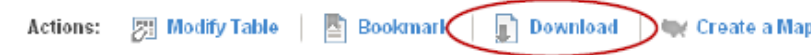

The "Download" menu appears. Select database-compatible (.csv) format, or presentation-ready formats (.xls or .pdf) and click "OK".

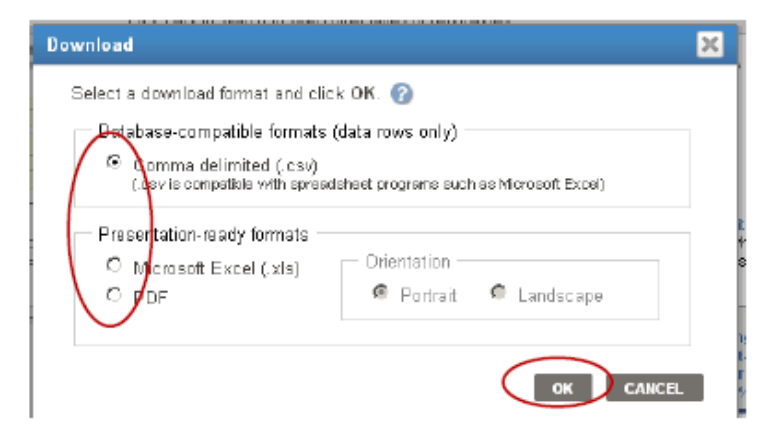

The table can now be used off-line and opened in spreadsheet, database, or PDF-viewing software.

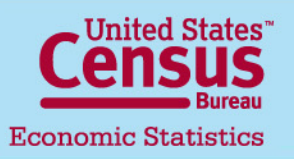

U.S. Department of Commerce Economics and Statistics Administration **U.S. CENSUS BUREAU** 

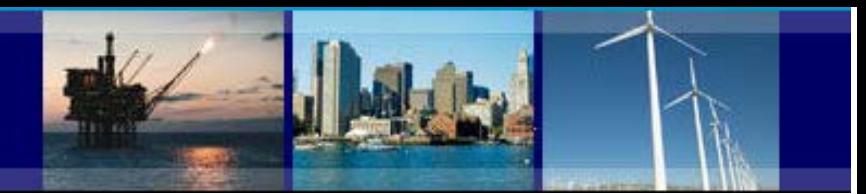

### **CBP Data User Guide**

#### **Access to CBP data through American FactFinder website**

#### **Bookmarking**

To bookmark a table, click the "Bookmark" button,

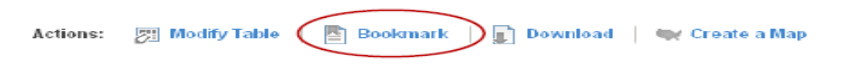

If the table has not been modified and contains a limited number of geographies and/or industries, you can create a bookmark by saving it into your browser's bookmarks.

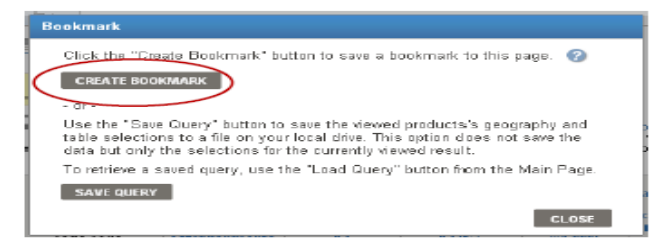

If the table has been modified or contains too many geographies and/or industries, you will need to save a query file onto your computer.

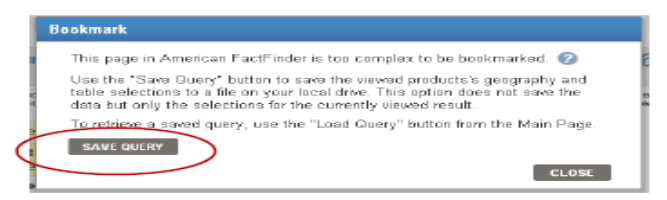

The query file maintains all your selections and modifications for the table. To retrieve the table, you can upload the query file by clicking the "Load Query" button on the left-hand side of http://factfinder2.census.gov.

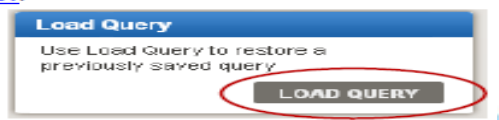

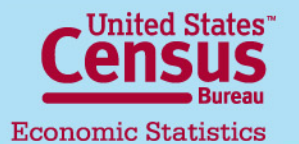

#### U.S. Department of Commerce

Economics and Statistics Administration **U.S. CENSUS BUREAU** 

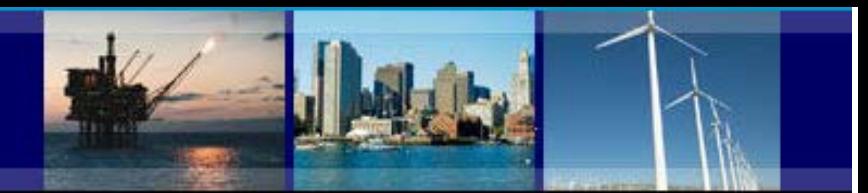

## **CBP Data User Guide**

#### **Access to CBP data through American FactFinder website**

#### <span id="page-29-0"></span>**Definitions and Related Text**

Definitions: To see the definition of a column, NAICS description, or symbol, click on the hyperlinked text.

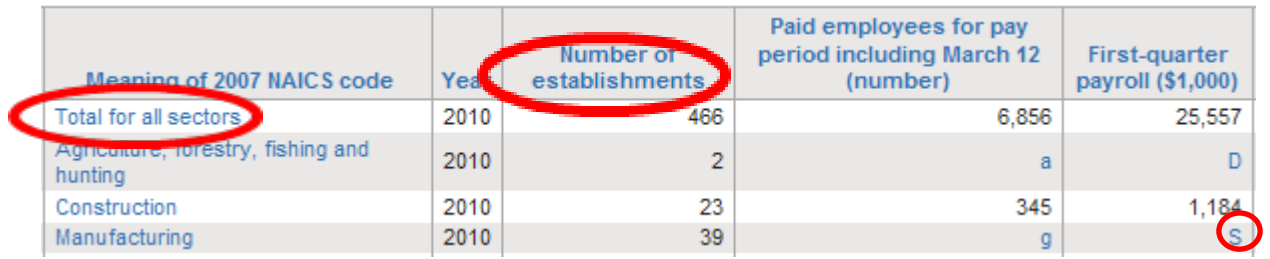

The definition appears. If there is more information about the item, a "more>>" link will also appear.

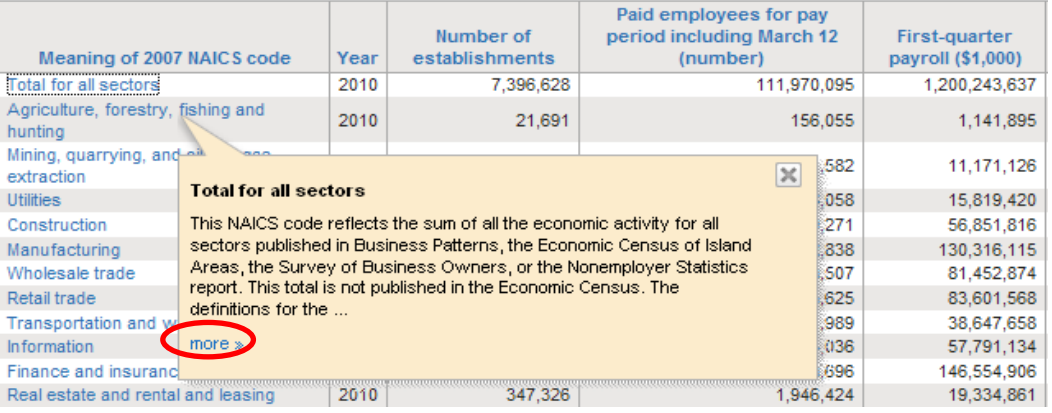

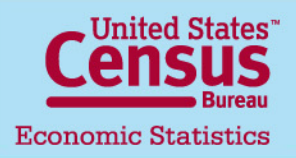

#### U.S. Department of Commerce Economics and Statistics Administration **U.S. CENSUS BUREAU**

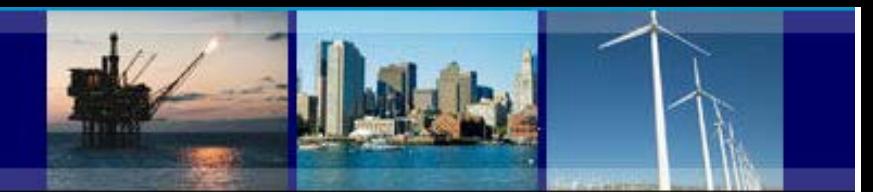

### **CBP Data User Guide**

#### **Access to CBP data through American FactFinder website**

#### **File Abstract**

To find the file abstract of the table, which contains information about universe, geography/industry coverage, and other important information specific to the table, click the "View Table Notes" button.

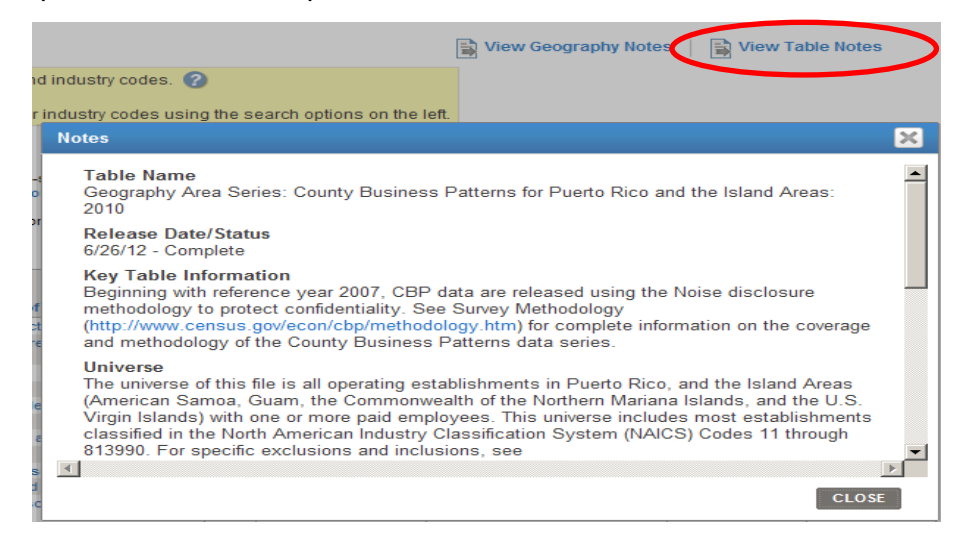

The file abstract appears.

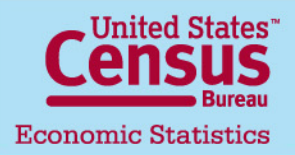

U.S. Department of Commerce Economics and Statistics Administration **U.S. CENSUS BUREAU** 

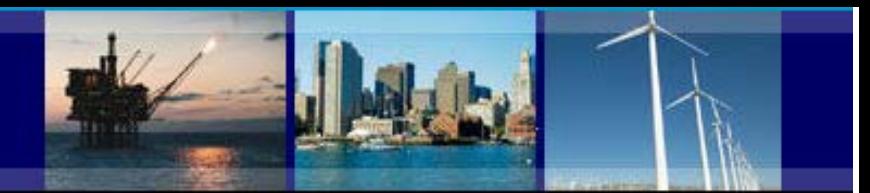

### **CBP Data User Guide**

#### **Access to CBP data through American FactFinder website**

#### **Methodology and Other Program Information**

For information on methodology, geography, industry classification, and the County Business Patterns program itself, click the "i" button next to the table title.

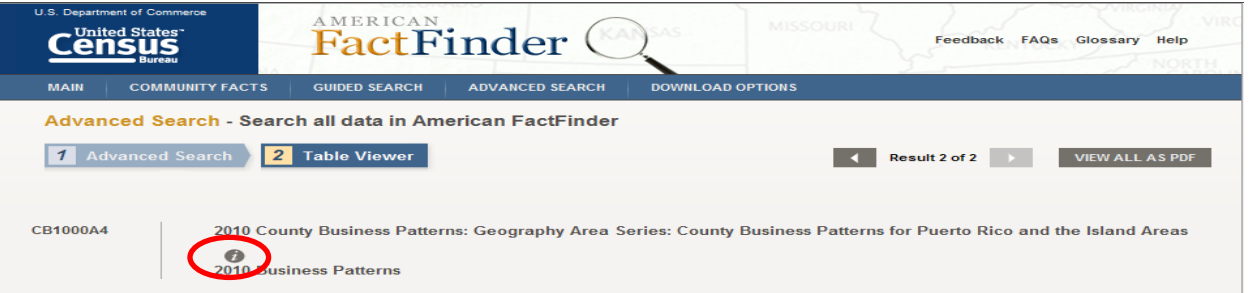

The text browser pop-up window appears. Use the links to access the other text for the program.

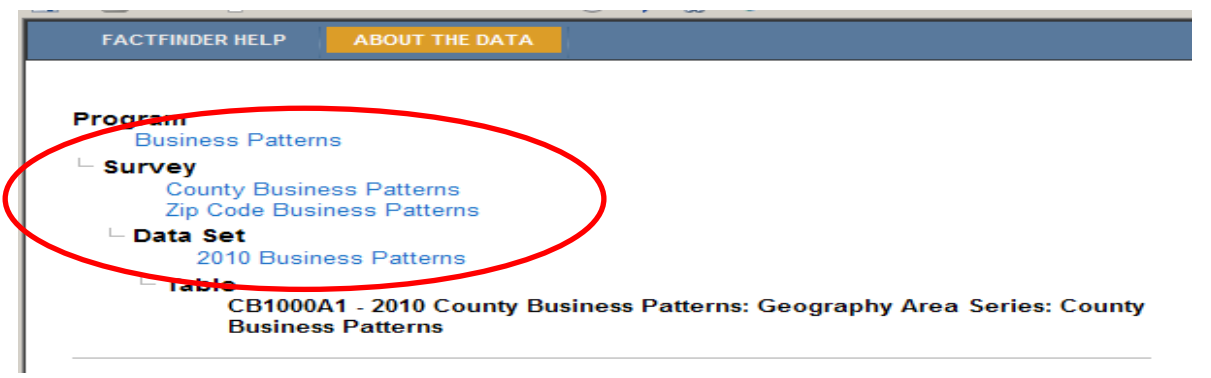

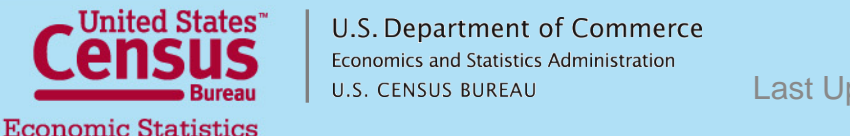

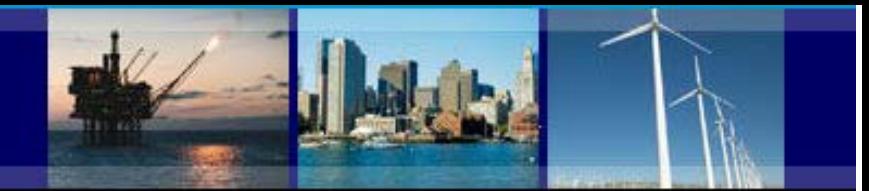

## **CBP Data User Guide**

#### <span id="page-32-0"></span>**Still have a question?**

Help with County Business Patterns data

- Phone: (301)763-2580
- E-mail: [epcd.county.business.patterns@census.gov](mailto:epcd.county.business.patterns@census.gov)

Help with American FactFinder (economic data only)

- Phone: (301)763-9560
- E-mail: [epcd.dissemination@census.gov](mailto:epcd.dissemination@census.gov)

Help with American FactFinder (demographic and other data)

- Phone: (301)763-INFO(4636)
- E-mail[:factfinder@census.gov](mailto:factfinder@census.gov)

Related links:

- American FactFinder:<http://factfinder.census.gov/>
- County Business Patterns:<http://www.census.gov/econ/cbp/>
- Nonemployer Statistics: [http://](http://www.census.gov/econ/cbp/)[www.census.gov/econ/nonemployer](http://www.census.gov/econ/nonemployer)[/](http://www.census.gov/econ/cbp/)
- 2007 Economic Census:<http://www.census.gov/econ/census07/>
- Census Bureau Economic Statistics: [http://www.census.gov/econ/](http://www.census.gov/econ)

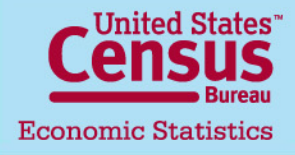